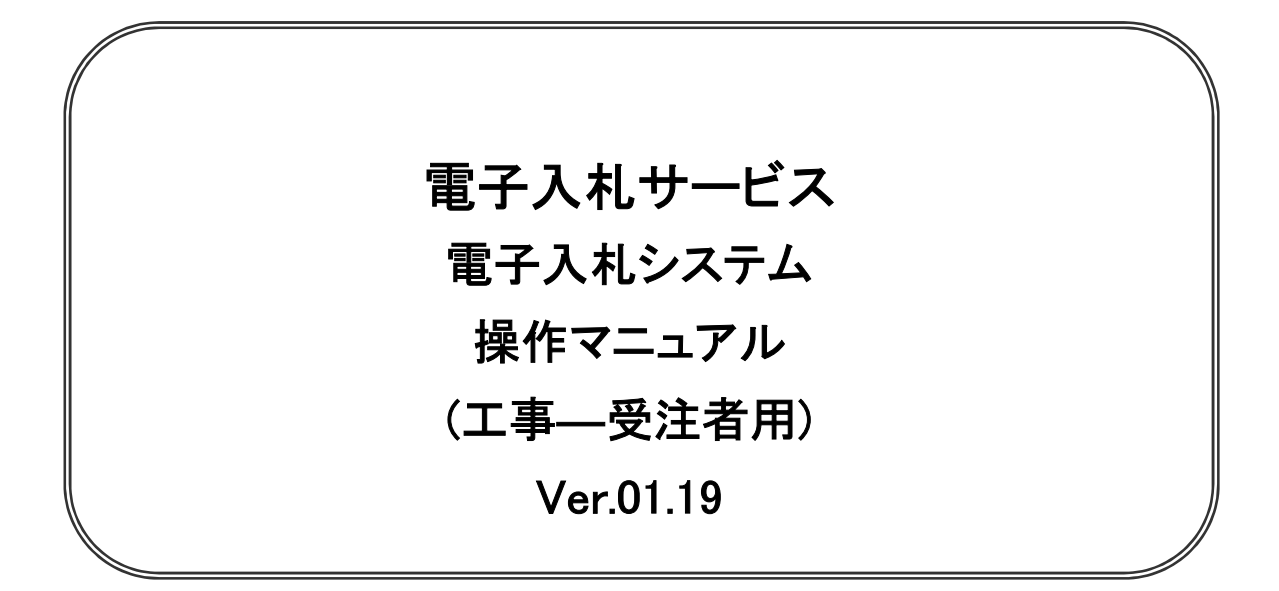

# 令和5年6月

## 【 改訂履歴 】

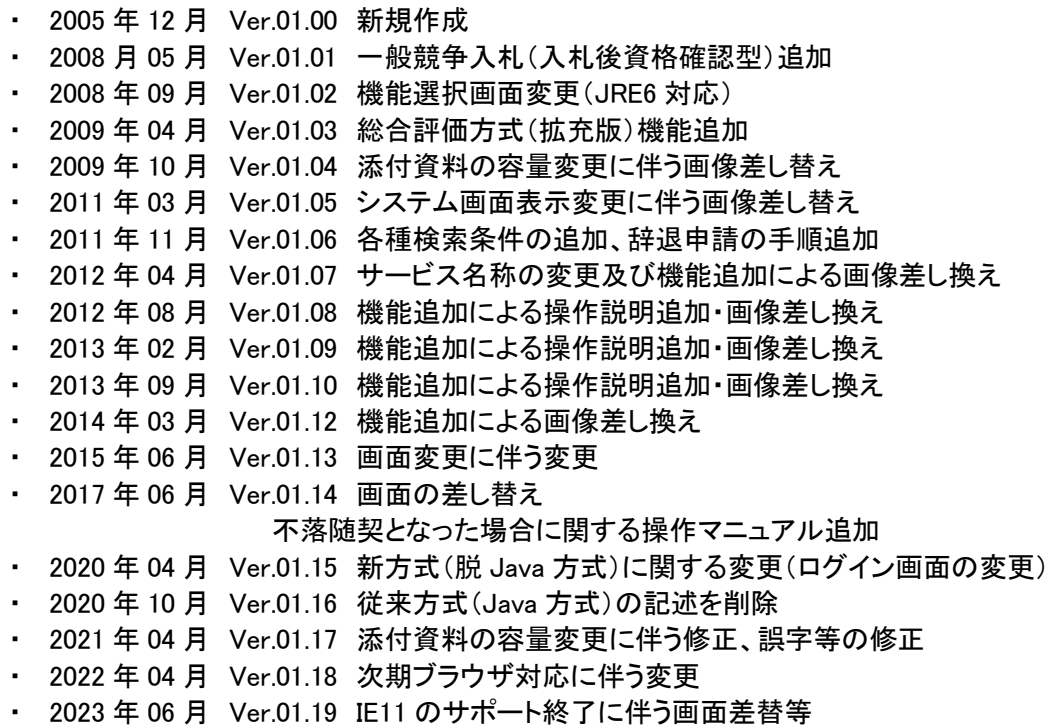

# 目次

## 1.本操作マニュアルについて

## 2.業務の流れ

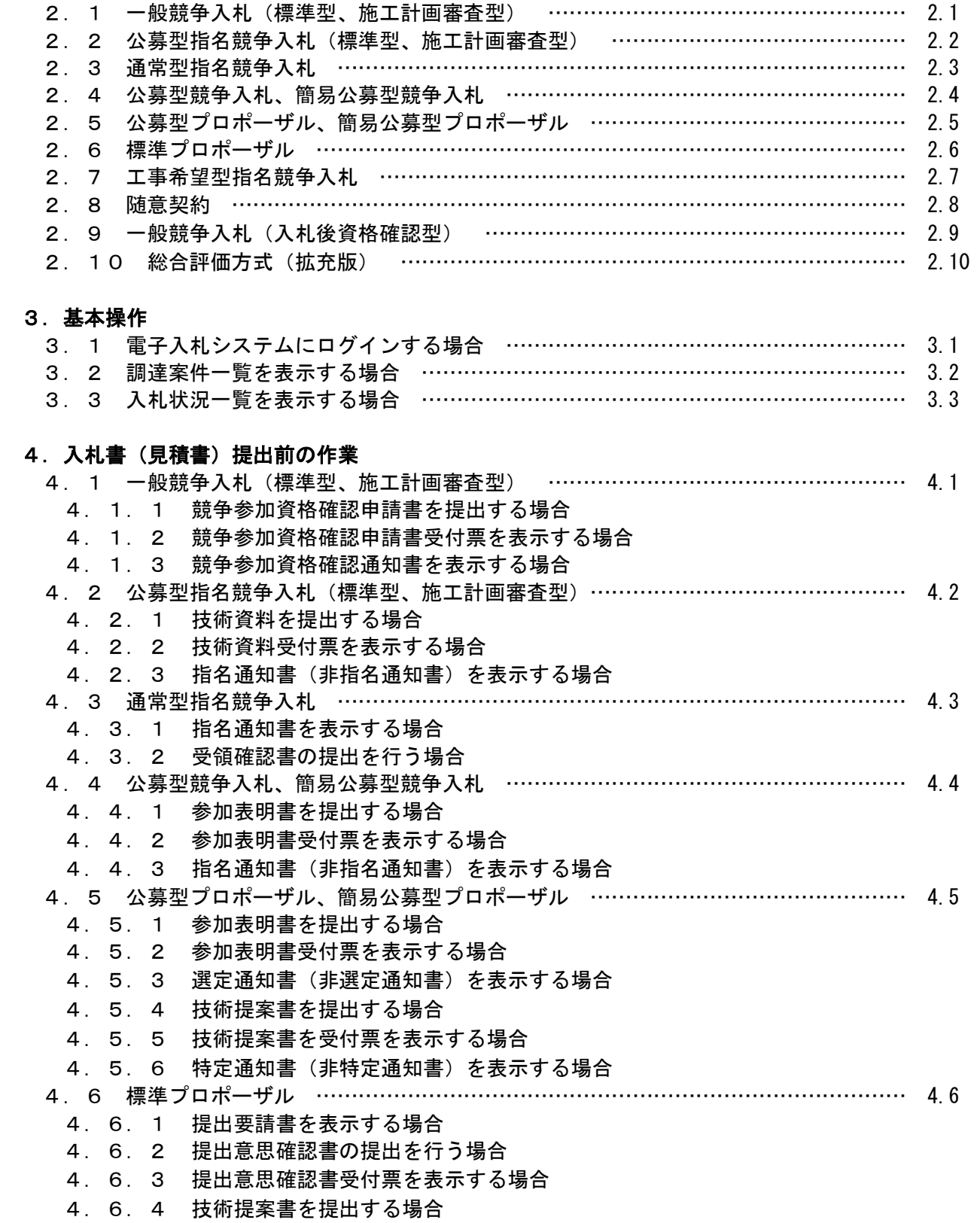

4.6.5 技術提案書受付票を表示する場合

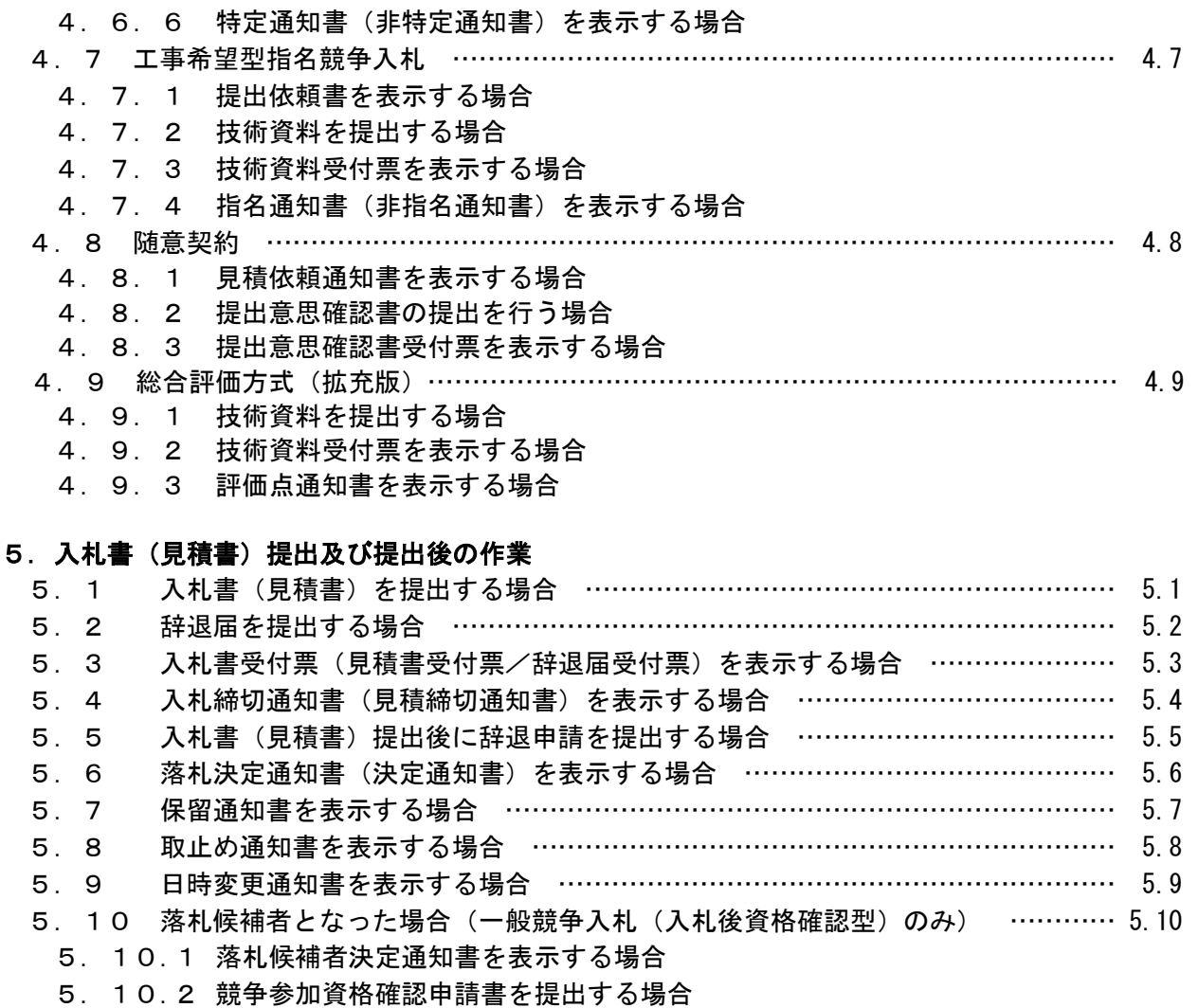

- 5.10.3 競争参加資格確認申請書受付票を表示する場合
- 5.10.4 競争参加資格確認通知書を表示する場合
- 5.11 現在の入札進行状況を表示する場合 ………………………………………………… 5.11 5.12 不落随契となった場合 ………………………………………………………………… 5.12
	- 5.12.1 不落随契のお知らせメール
	- 5.12.2 見積依頼通知書を表示する場合
	- 5.12.3 見積書を提出する場合
	- 5.12.4 見積書受付票を表示する場合

#### 6.参加申請書、入札書提出後の連絡先の変更

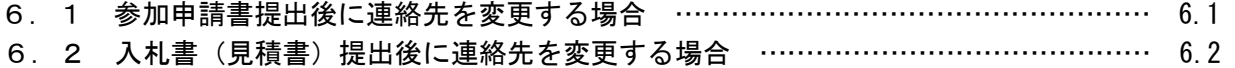

### ※本マニュアルの画面は標準版の画面となります。実際に稼動するシステムとは発注機関ロゴ及びレイ アウト、入札方式名称等が一部異なる場合があります。

# 第1章 本操作マニュアルについて

本マニュアルは、電子入札サービスの利用方法について、入札業務の流れと各ポイントにおいて必要な操 作を記載しております。

### 第2章 業務の流れ

 電子入札システムにおいても、従来の入札(見積)と同様、複数の入札方式が存在します。 この章では、入札の開始から落札者が決定されるまでを入札方式毎に業務の流れ図で示します。

- 2.1 一般競争入札(標準型、施工計画審査型)
- 2.2 公募型指名競争入札(標準型、施工計画審査型)
- 2.3 通常型指名競争入札
- 2.4 公募型競争入札、簡易公募型競争入札
- 2. 5 公募型プロポーザル、簡易公募型プロポーザル
- 2.6 標準プロポーザル
- 2.7 工事希望型指名競争入札
- 2.8 随意契約
- 2.9 一般競争入札(入札後資格確認型)
- 2.10 総合評価方式(拡充版)

# 2. 1 一般競争入札(標準型、施工計画審査型)

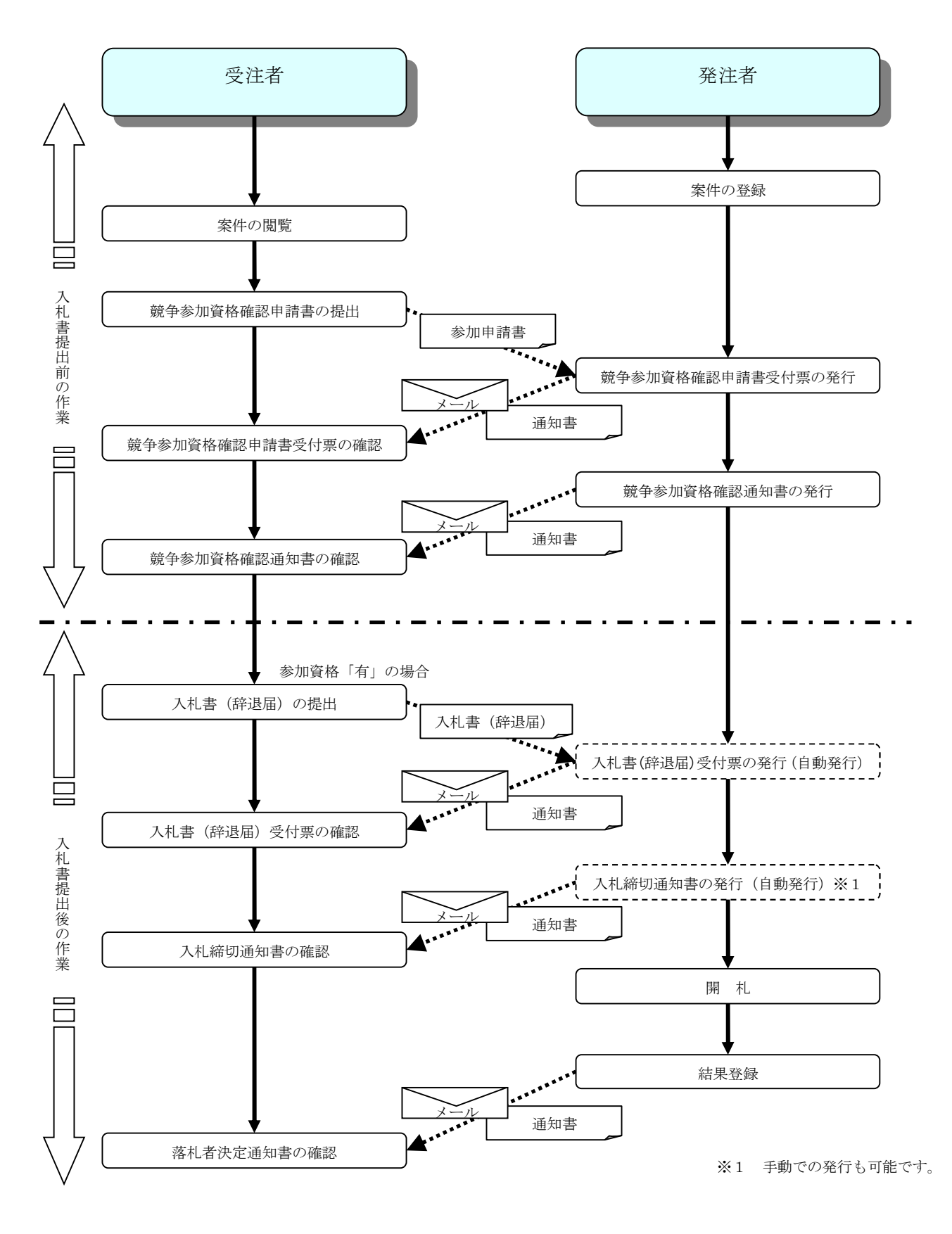

2.2 公募型指名競争入札

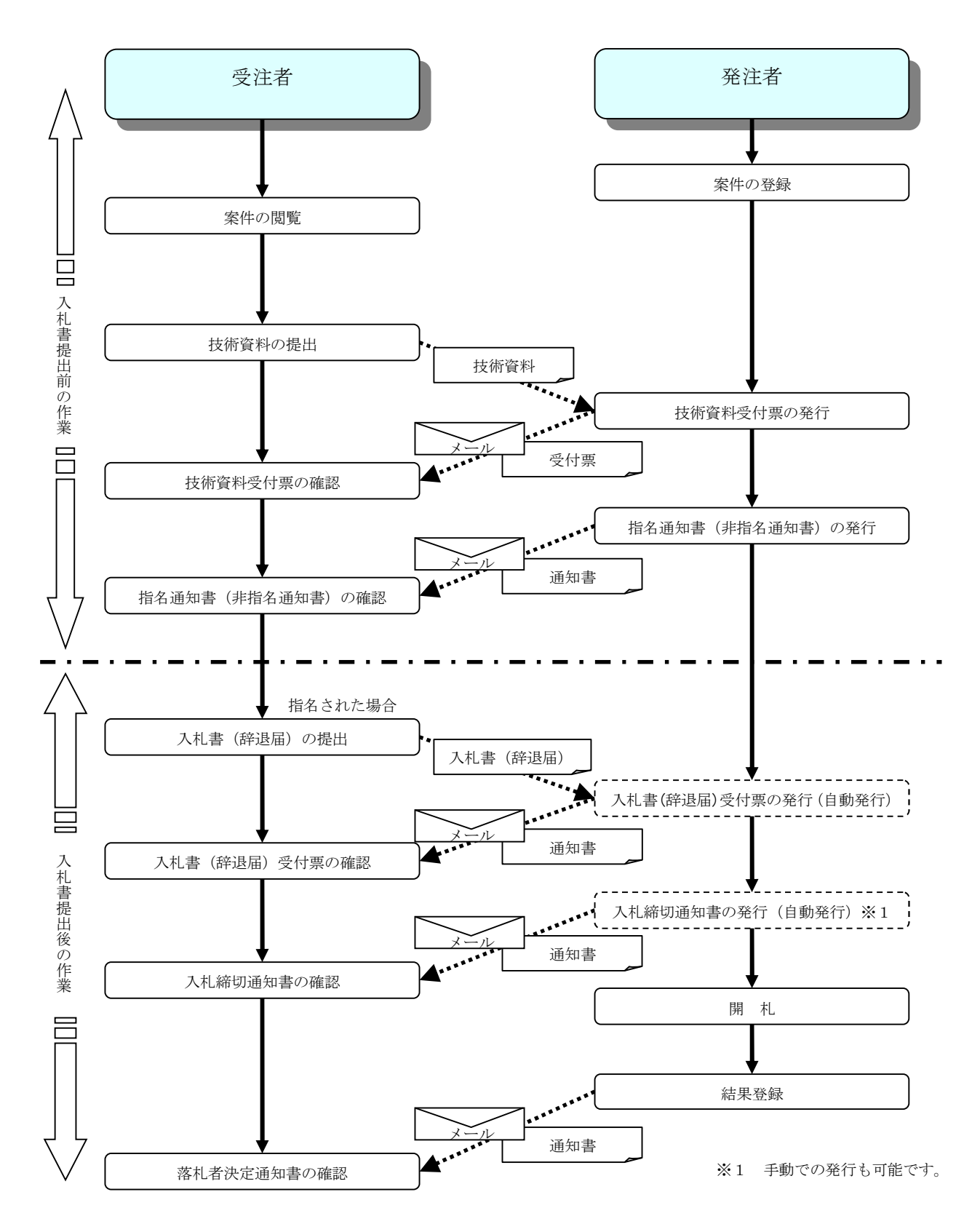

# 2.3 通常型指名競争入札

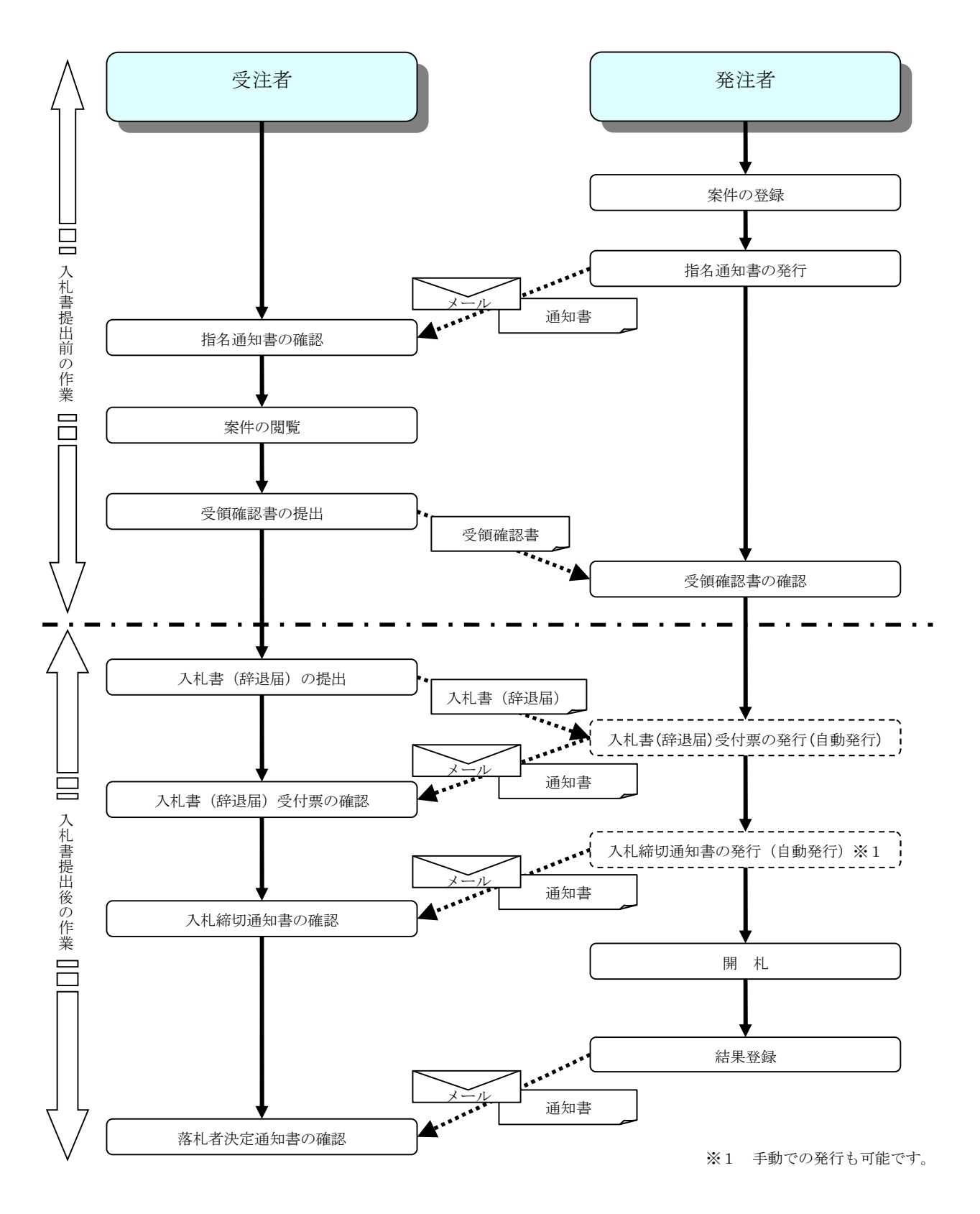

2.4 公募型競争入札・簡易公募型競争入札

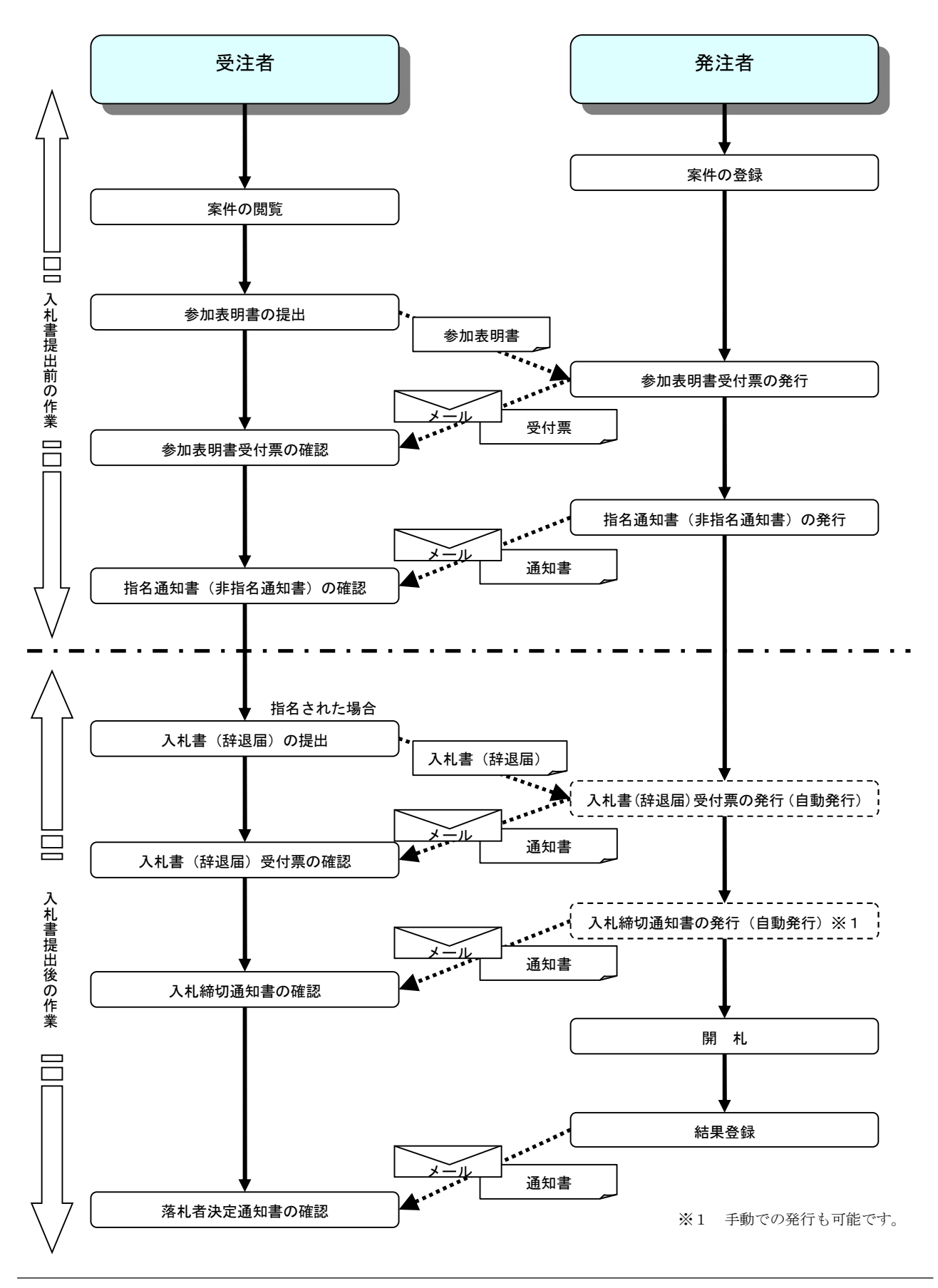

# 2.5 公募型プロポーザル・簡易公募型プロポーザル

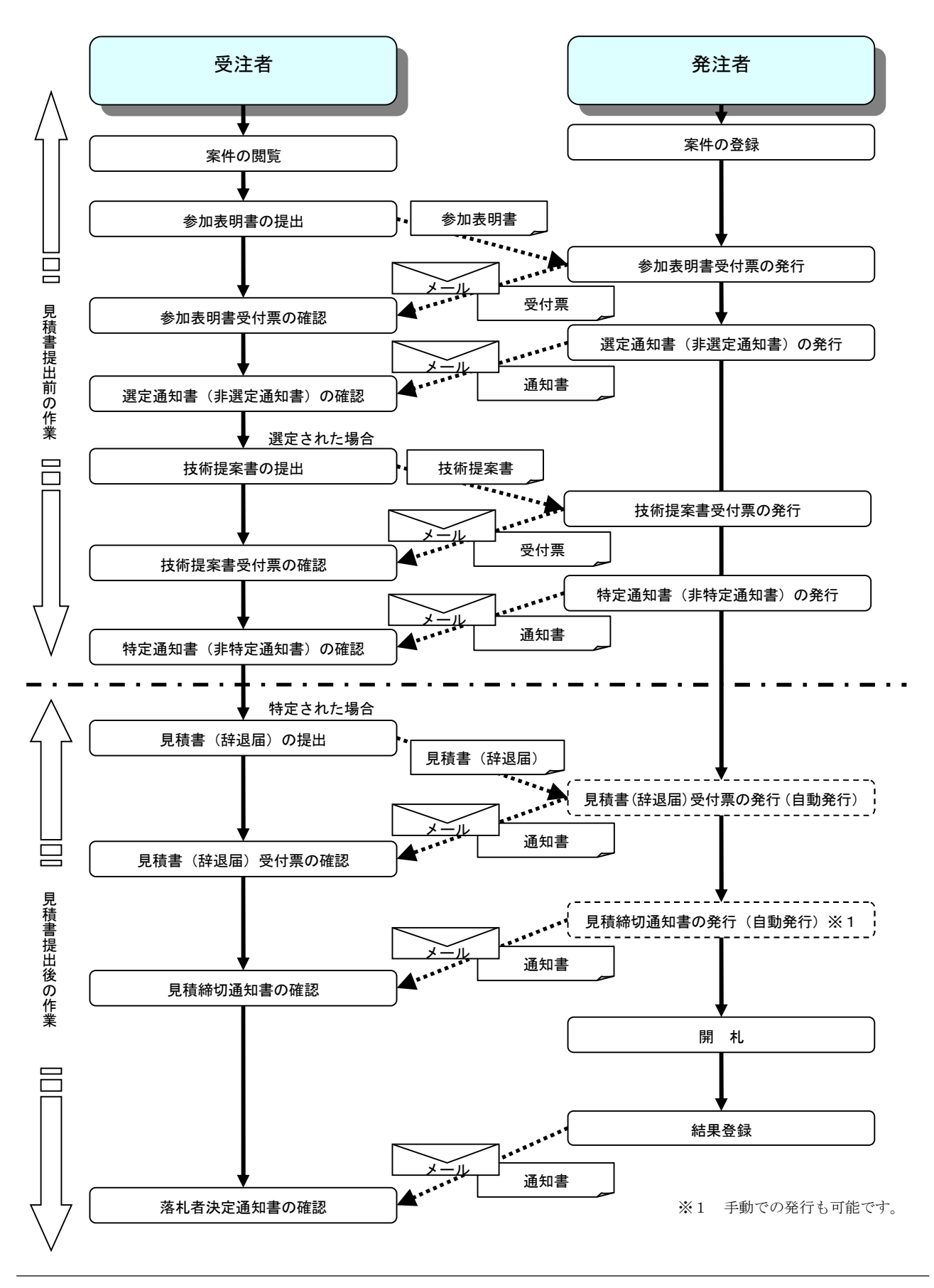

# 2.6 標準プロポーザル

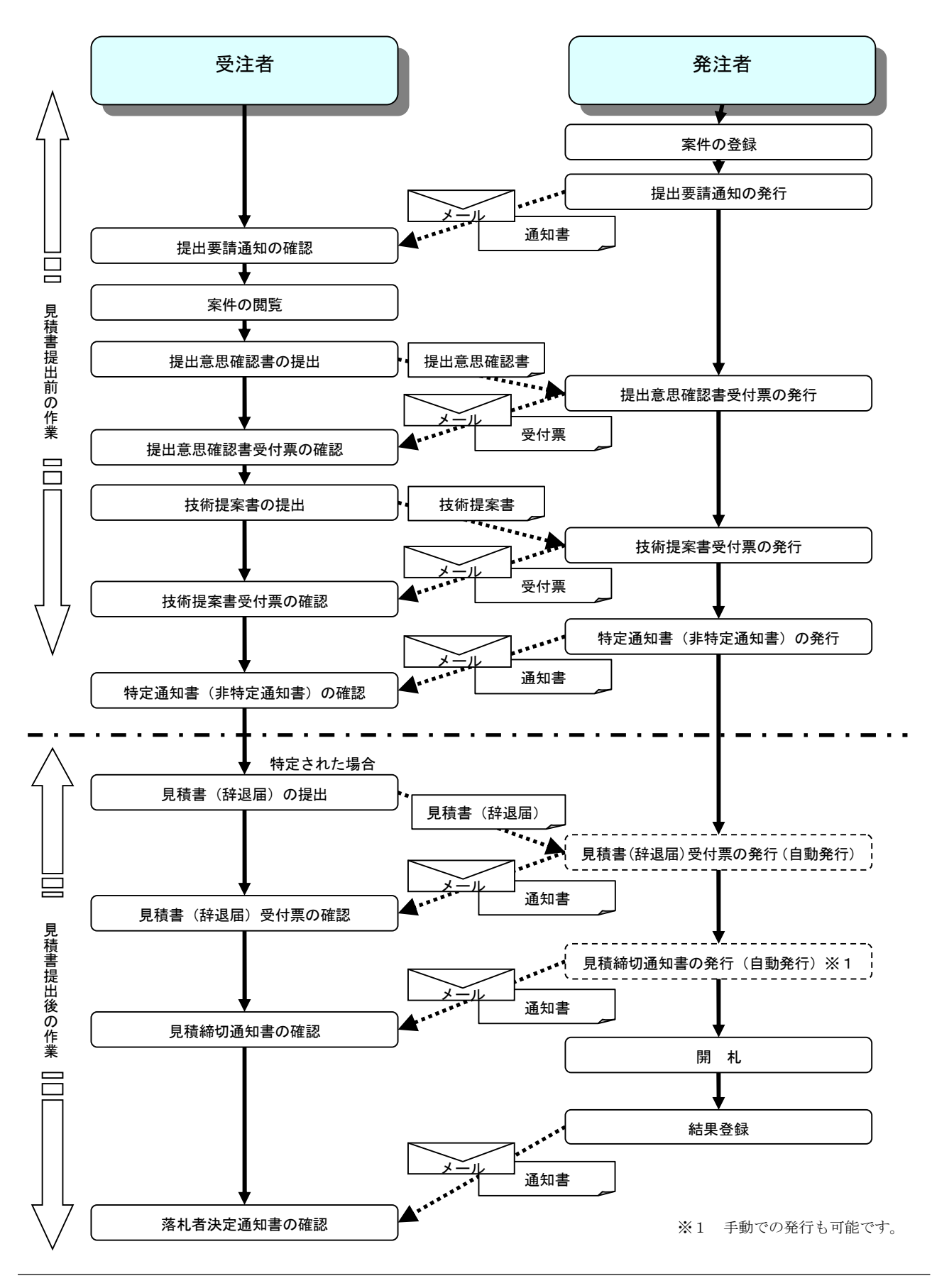

2. 7 工事希望型指名競争入札

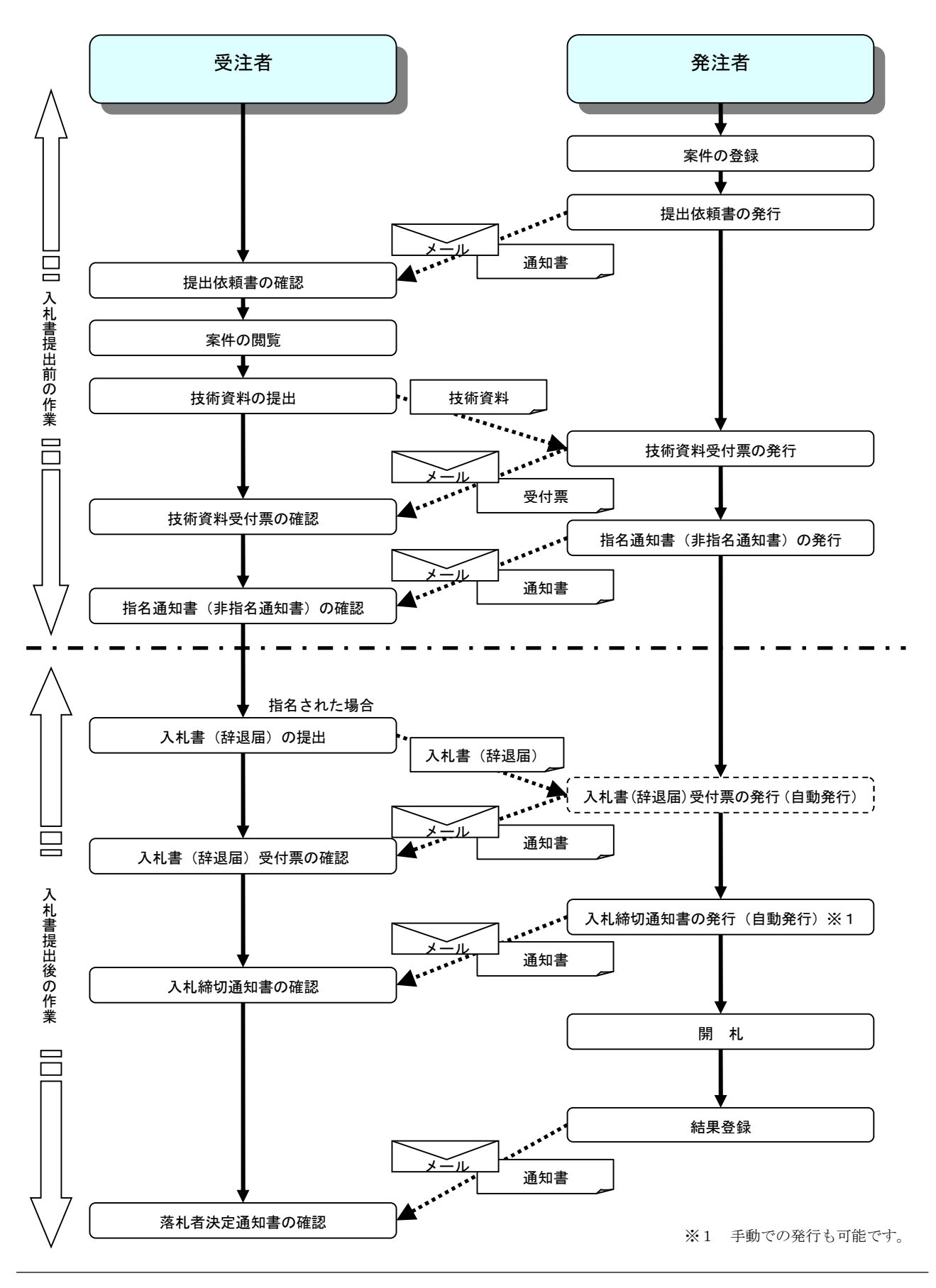

# 2.8 随意契約

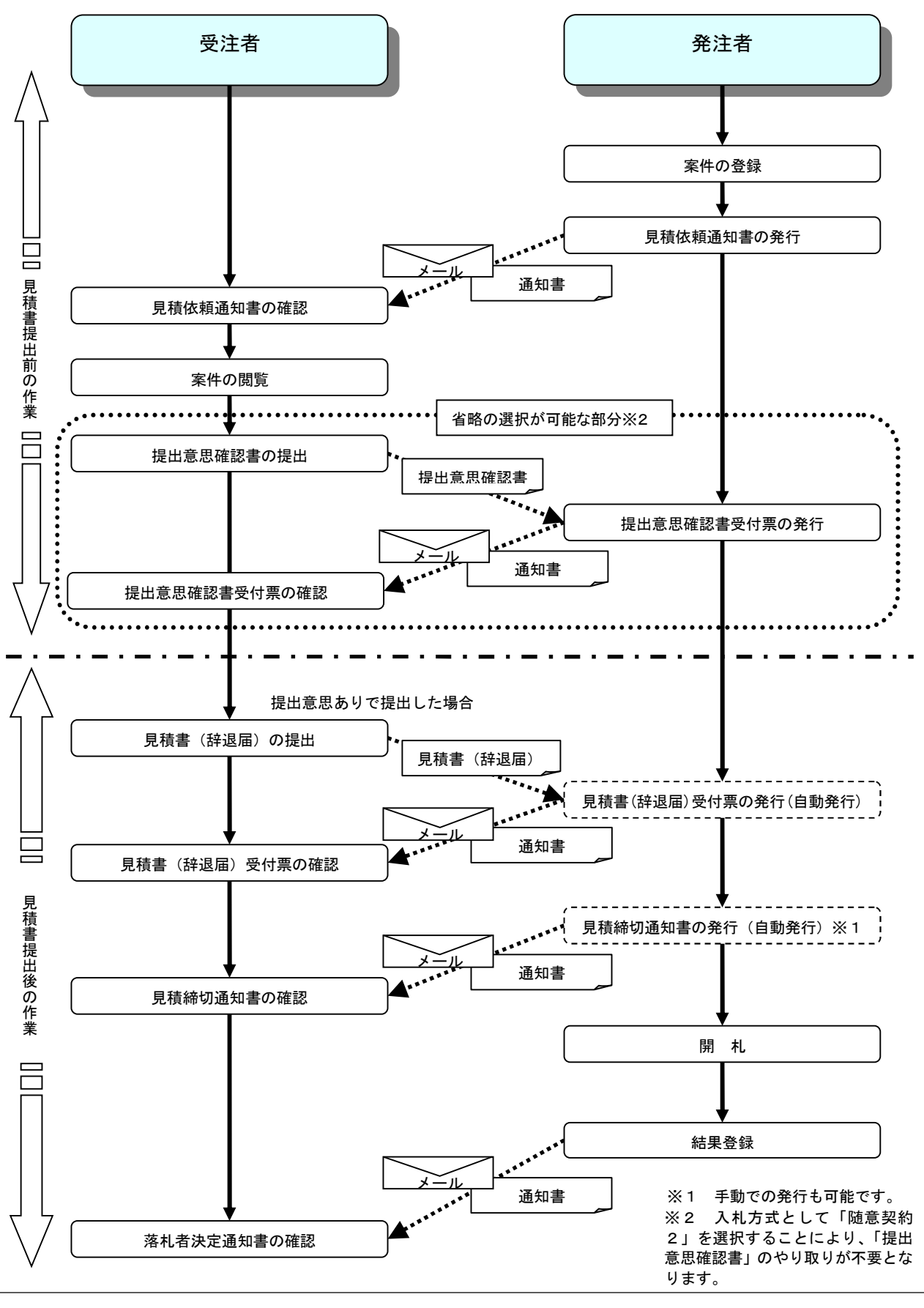

電子入札サービス 電子入札システム 操作マニュアル (工事―受注者用)

# 2.9 一般競争入札(入札後資格確認型)

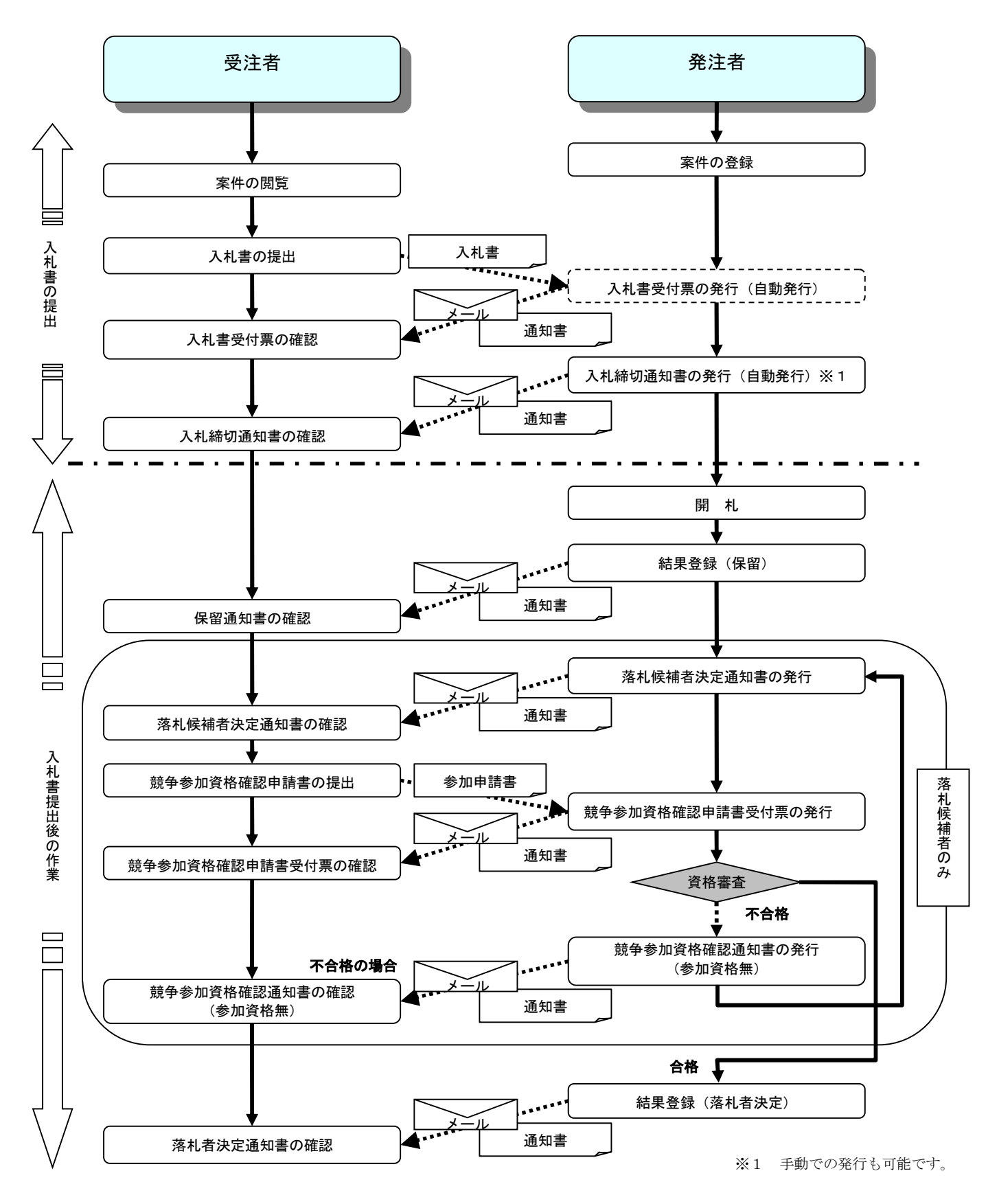

 電子入札サービス 電子入札システム 操作マニュアル (工事―受注者用)

# 2.10 総合評価方式(拡充版)

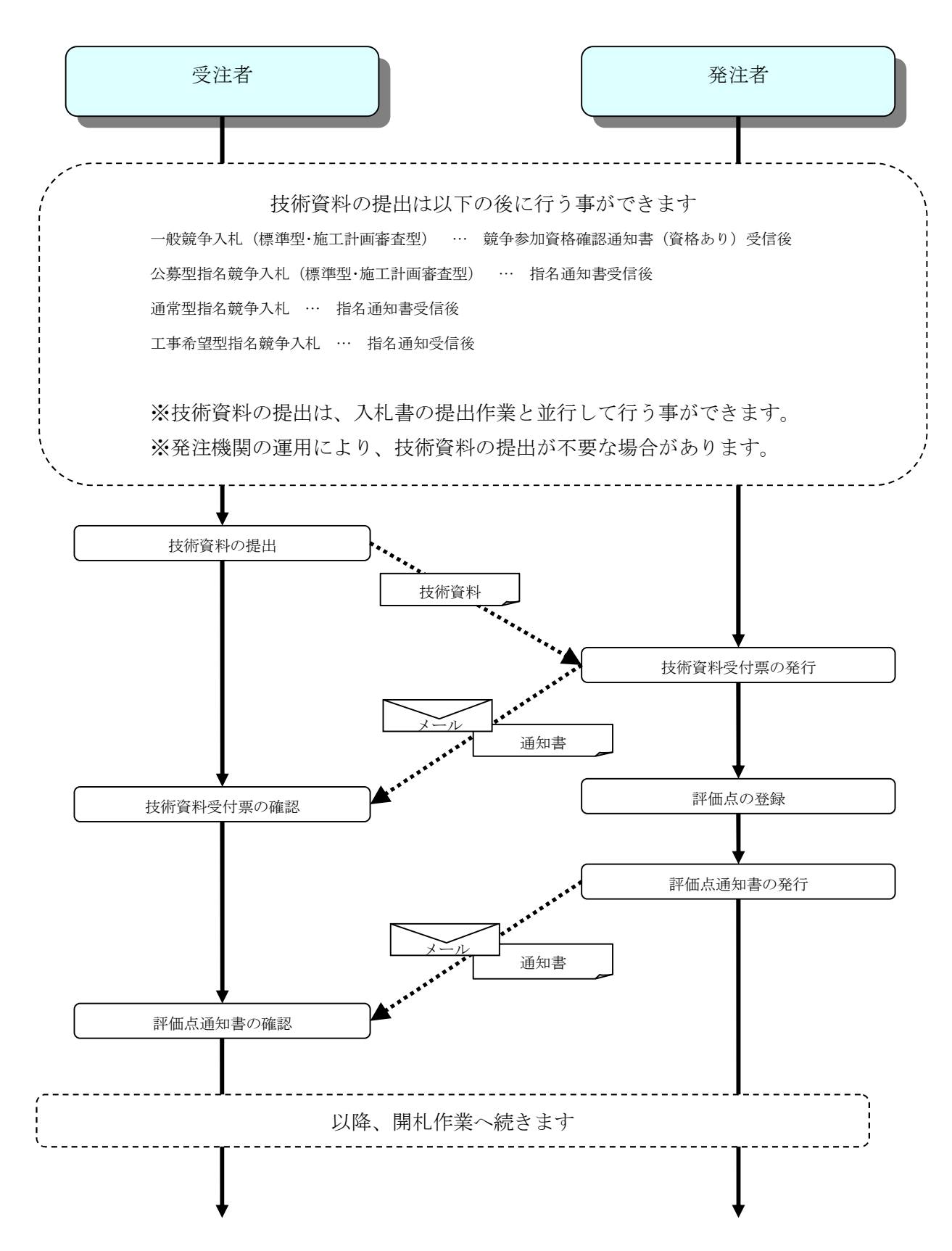

# 第3章 基本操作

この章では、電子入札システムの基本的な操作についての説明をします。

- 3.1 電子入札システムにログインする場合
- 3.2 調達案件一覧を表示する場合
- 3.3 入札状況一覧を表示する場合
- 3.4 簡易調達案件検索を利用する場合

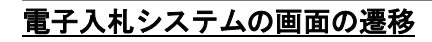

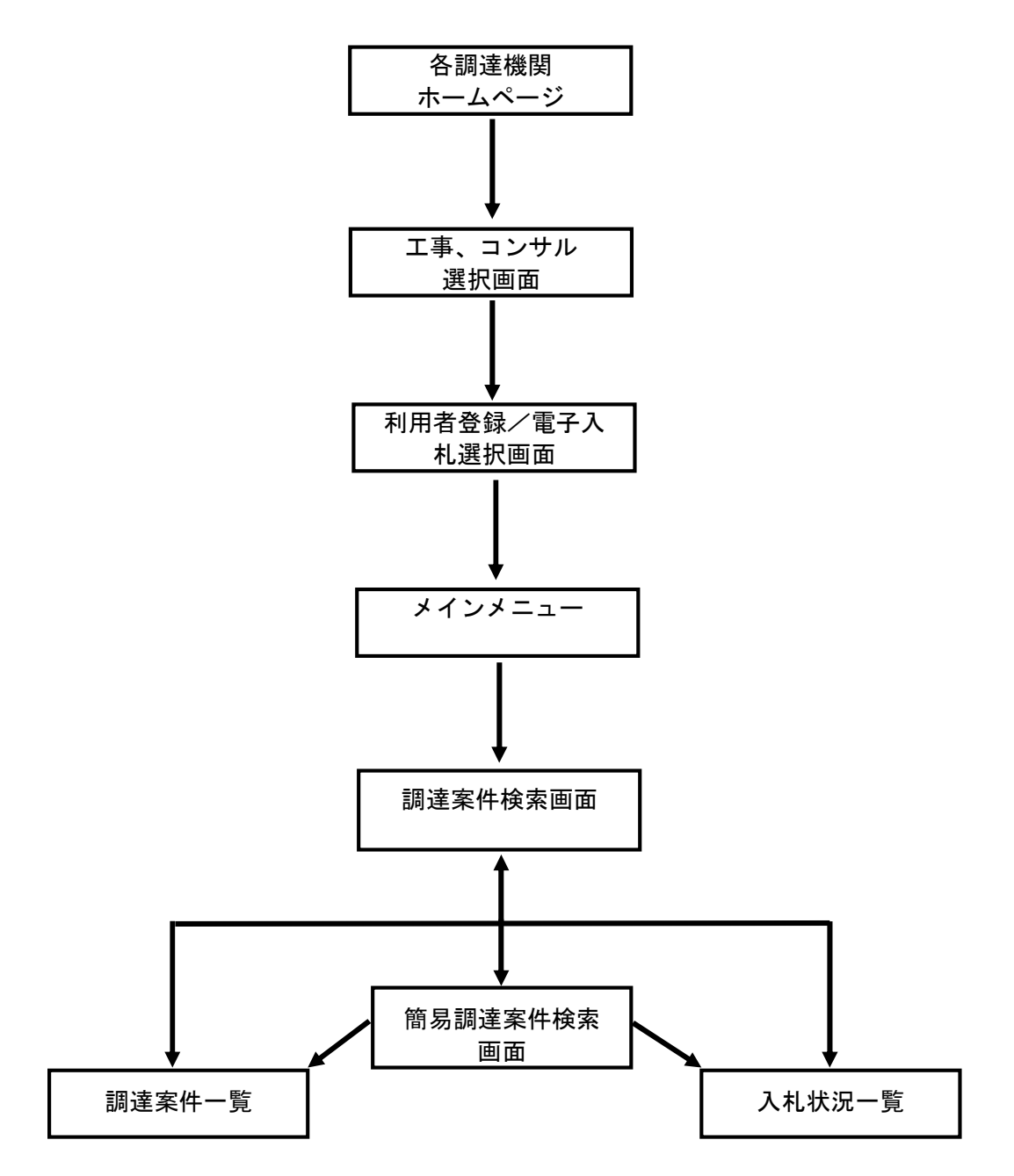

# 3.1 電子入札システムに ログインする場合

# 3.1 電子入札システムにログインする場合

## 調達機関・工事、コンサル選択

各調達機関ホームページより、電子入札システムへ遷移できます。

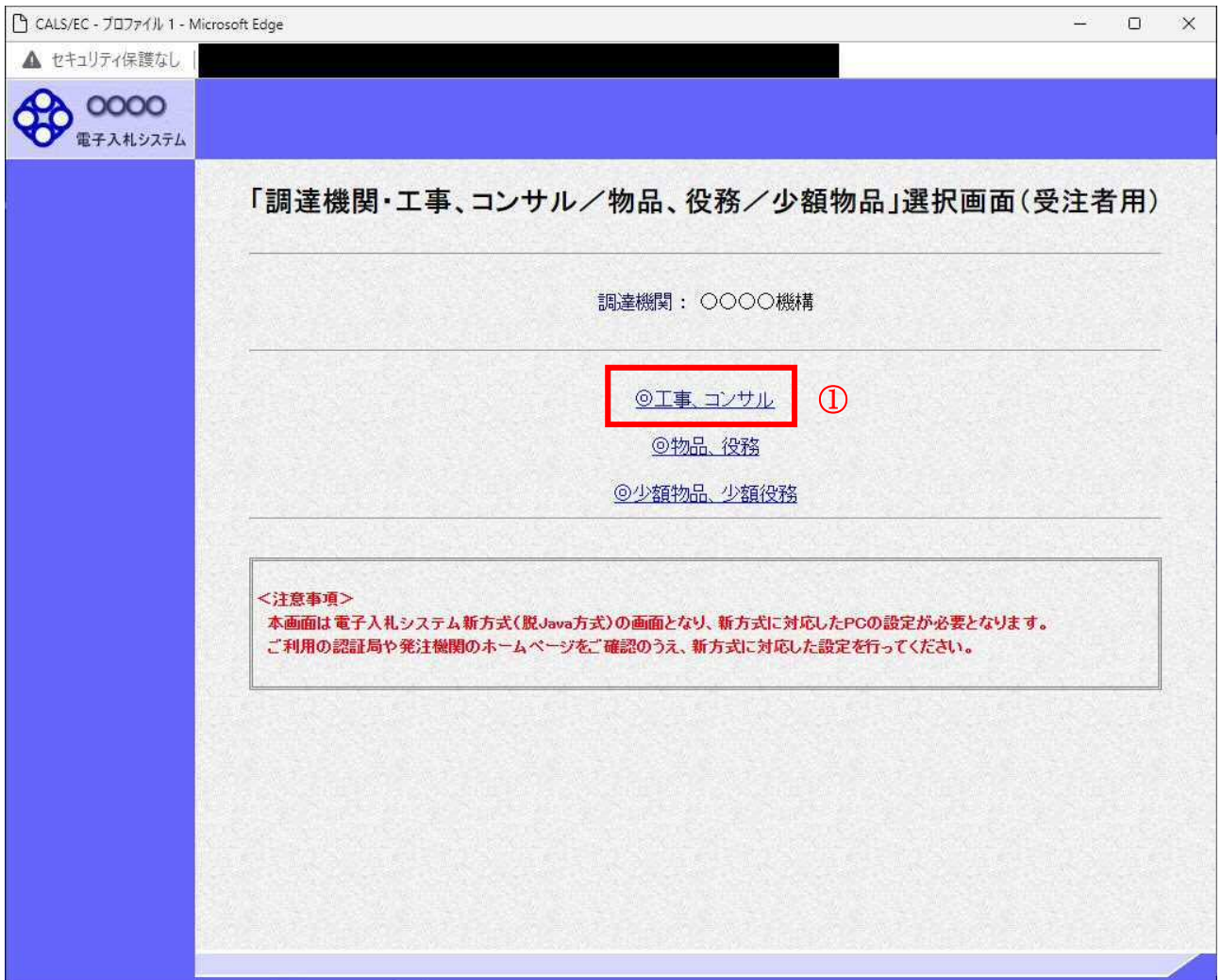

# 操作説明

◎工事、コンサル①を選択します。

## 利用者登録/電子入札選択

「利用者登録」と「電子入札システム」の選択を行う画面です。

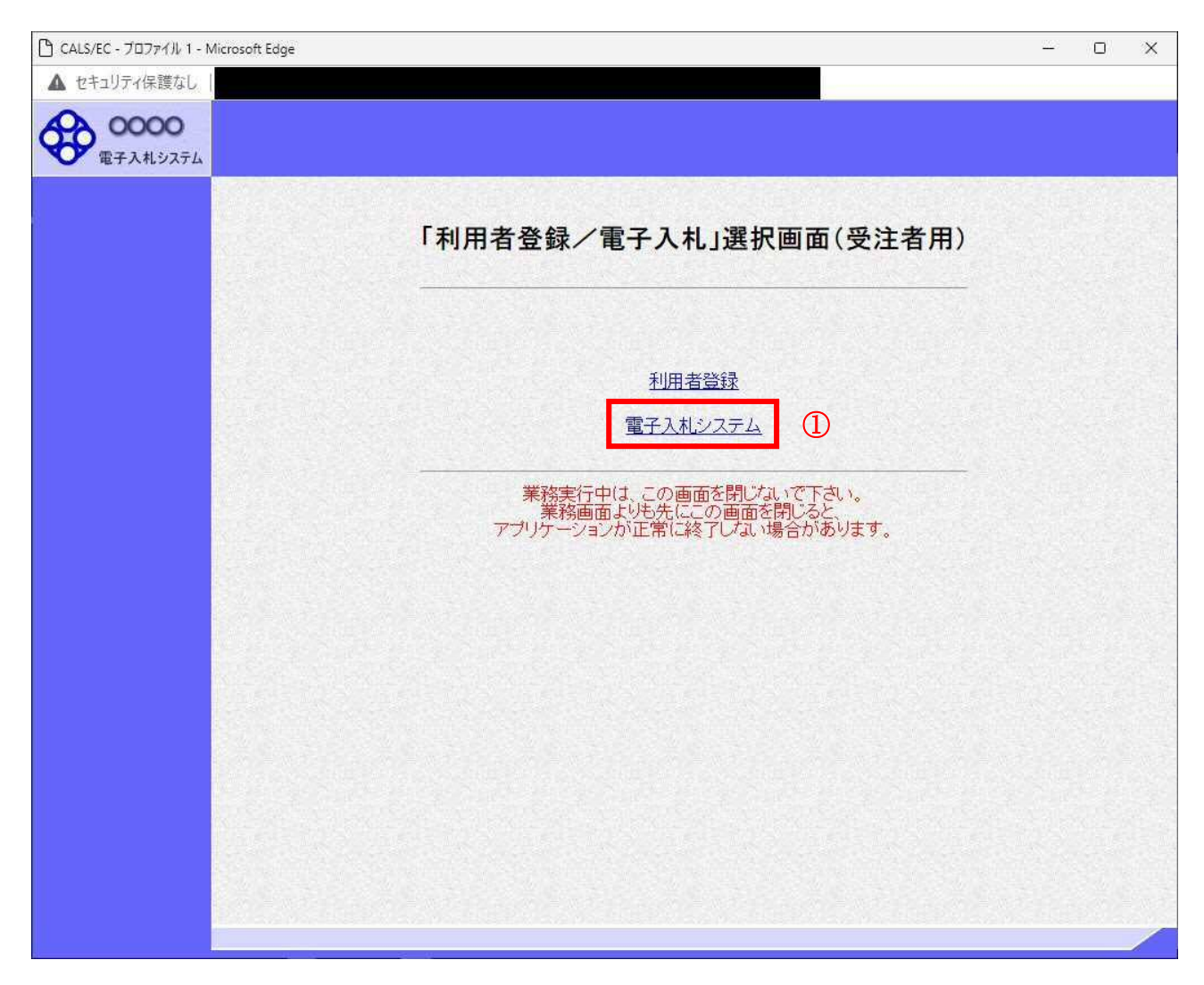

#### 操作説明

「電子入札システム」リンク①をクリックします。

### メインメニューの表示

電子入札システムの受注者機能を起動します。 また、この画面から入札・契約情報ホームページを開くことができます。

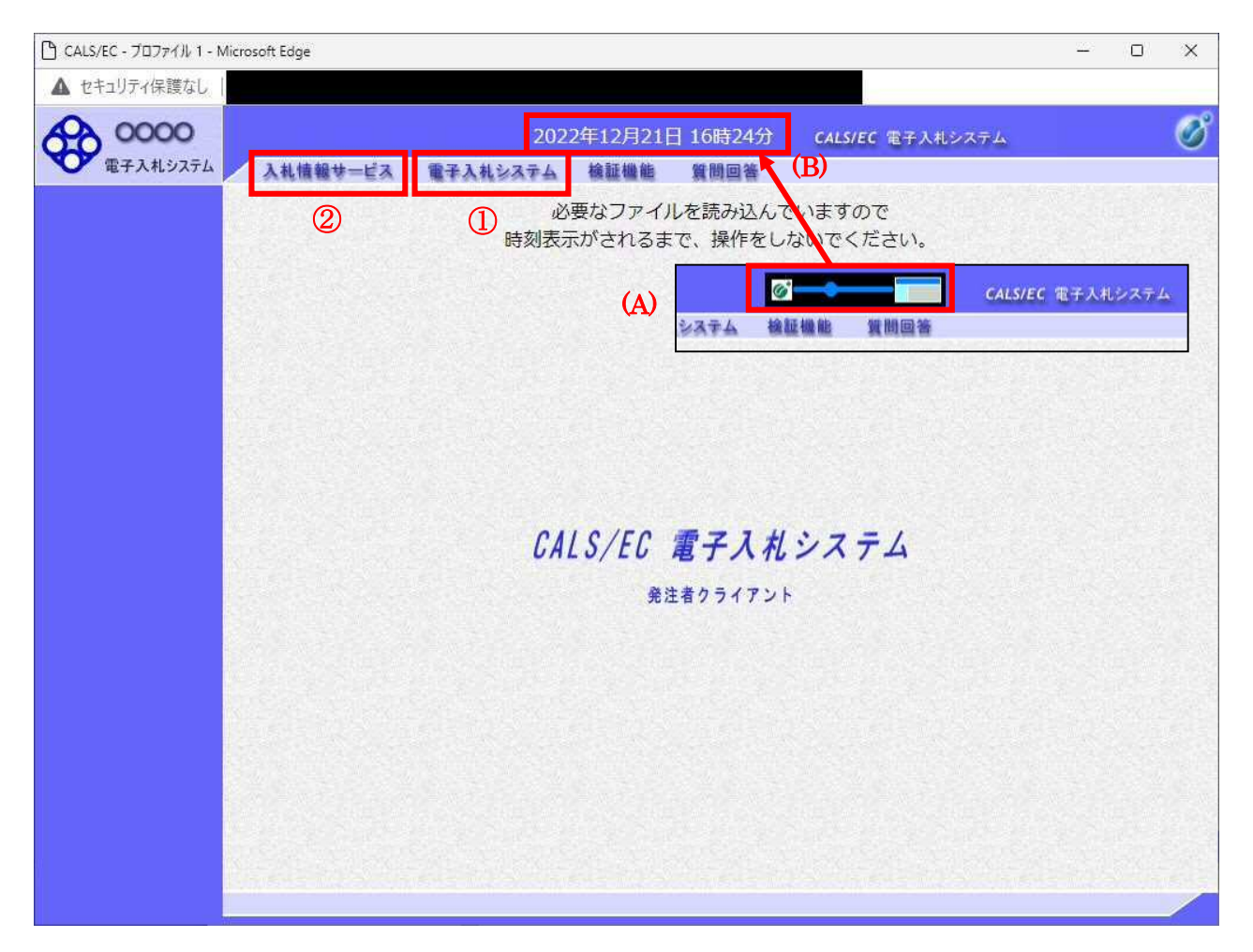

#### 操作説明

中央上部(A)の表示が『〇〇〇〇年〇〇月〇〇日〇〇時〇〇分』(B)の表示に変わるのを確認します。(※(B)の時 刻が表示されるまで操作しないでください)

(B)の時刻が表示したのを確認後、電子入札システム① をクリックします。 入札情報サービス② をクリックすると入札・契約情報ホームページを開きます。

## PIN 番号入力

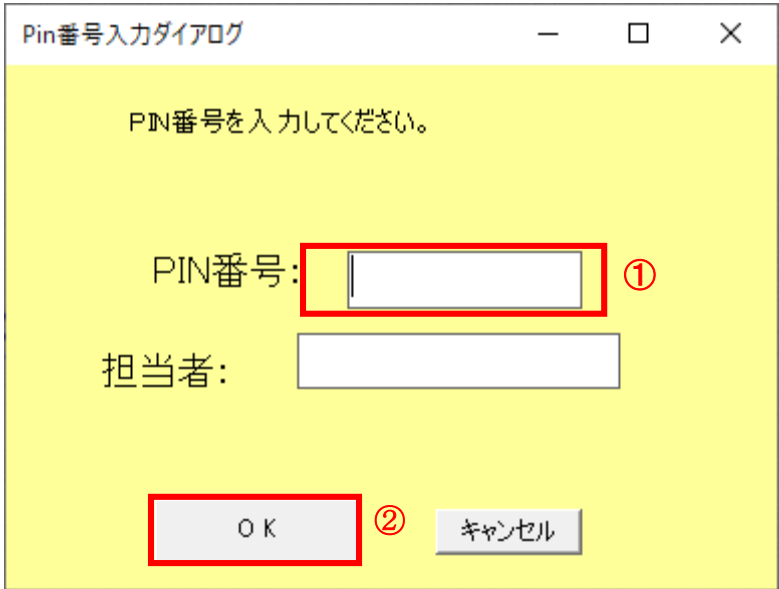

#### 操作説明

IC カードをカードリーダーに差し込み、「PIN 番号」①に IC カードの PIN 番号を入力し OK ボタン②を クリックします。※1

#### 項目説明

PIN 番号:使用する IC カードの PIN 番号を入力します。(PIN 番号とは暗証番号のことです。) 担当者 :入力不要です。

※PIN 番号は半角英数字であり、入力した文字は"\*"で表示されます。 (例)入力:0000 → 表示:\*\*\*\*

### 入力間違いの無い様ご注意ください。

※1 ログイン時や画面遷移をする際に下記メッセージが表示されます。 本メッセージが表示されている間は操作しないでください。

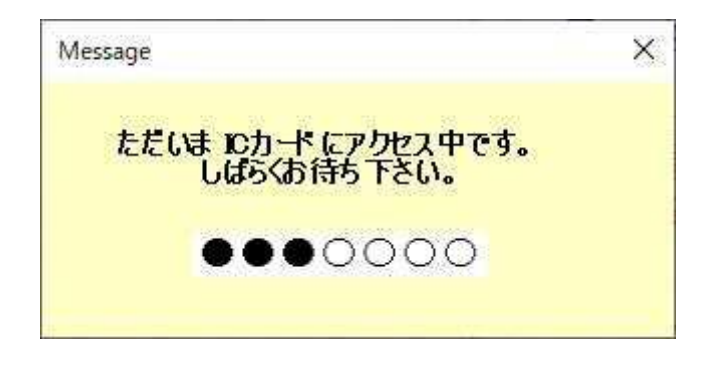

### 調達案件の検索

案件の検索条件を設定する画面です。 調達案件や入札案件の一覧は、当画面の検索条件に応じた表示となります。

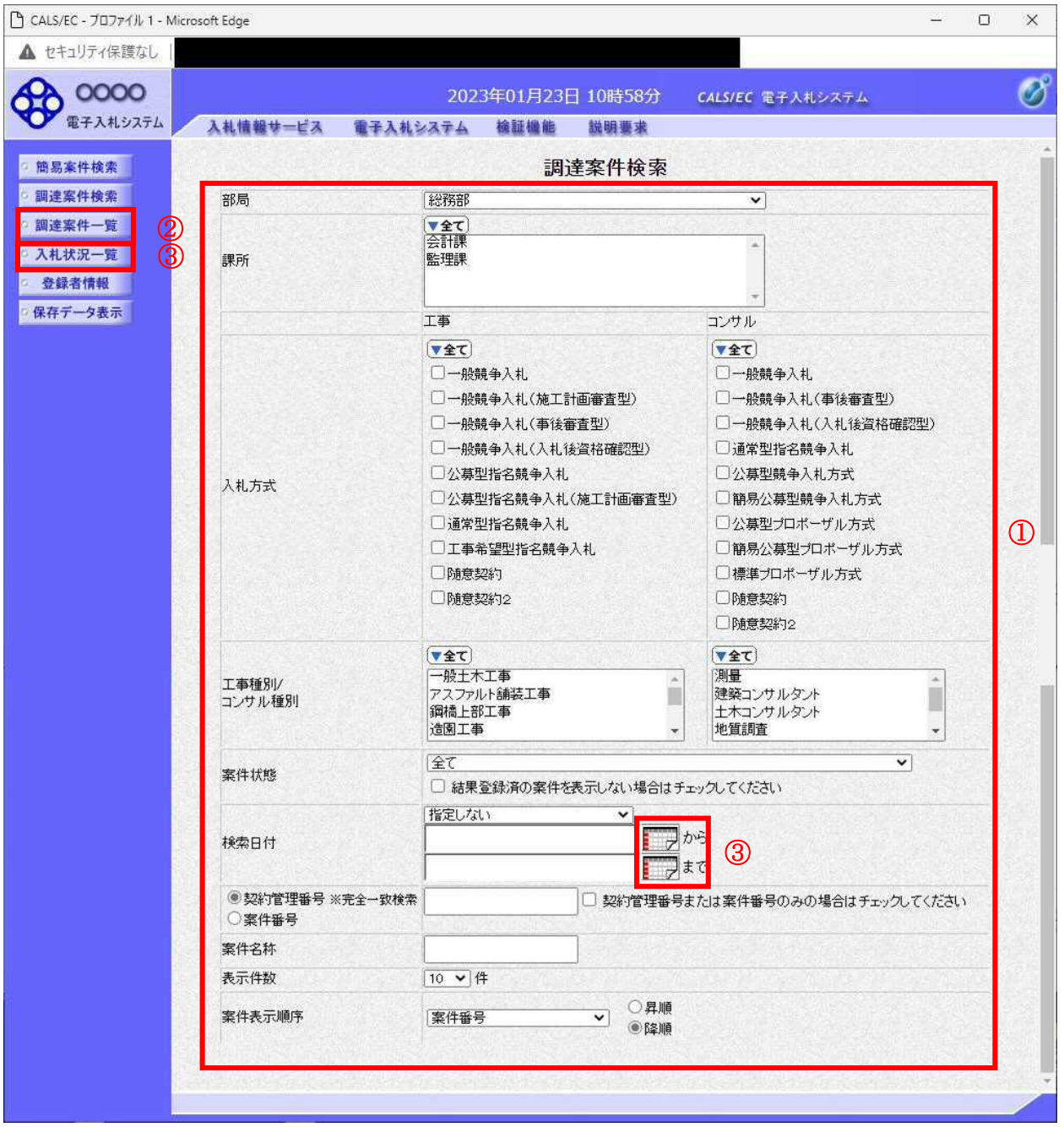

#### 操作説明

案件の検索条件①を設定し、左メニューの調達案件一覧ボタン②もしくは、入札状況一覧ボタン③を押 下することにより、各々の一覧画面を表示します。

調達案件一覧ボタン : 申請書提出、受付票表示、通知書表示を行う場合に用います。 入札状況一覧ボタン : 入札書提出、見積書提出、各種通知書表示を行う場合に用います。

#### 項目説明

- 部局 : 検索する案件の発注部局を選択します。
- 課所 :検索する案件の課所を選択します。
- 入札方式 は検索する案件の入札方式を選択します。

工事種別/コンサル種別:検索する案件の業種分類の業種種別を表示します。

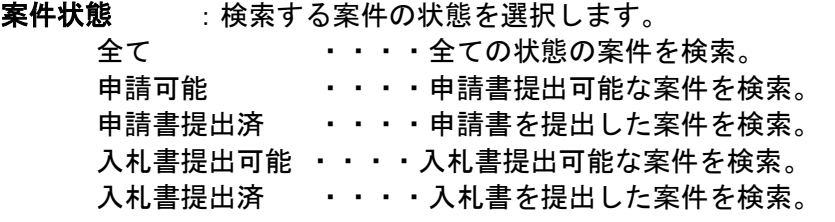

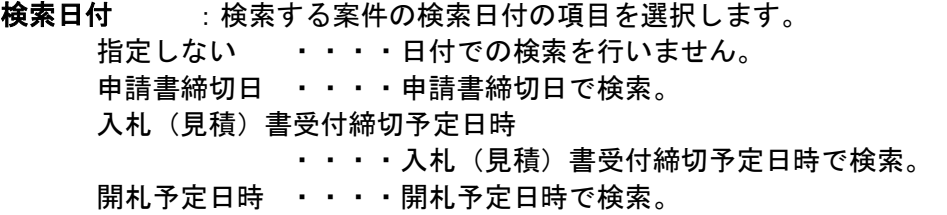

※ 日付の入力はカレンダ画面から日付けを選択する、カレンダボタン③をクリックします。カレ ンダ画面が表示されます。該当の日付④をクリックすることにより入力が行えます。

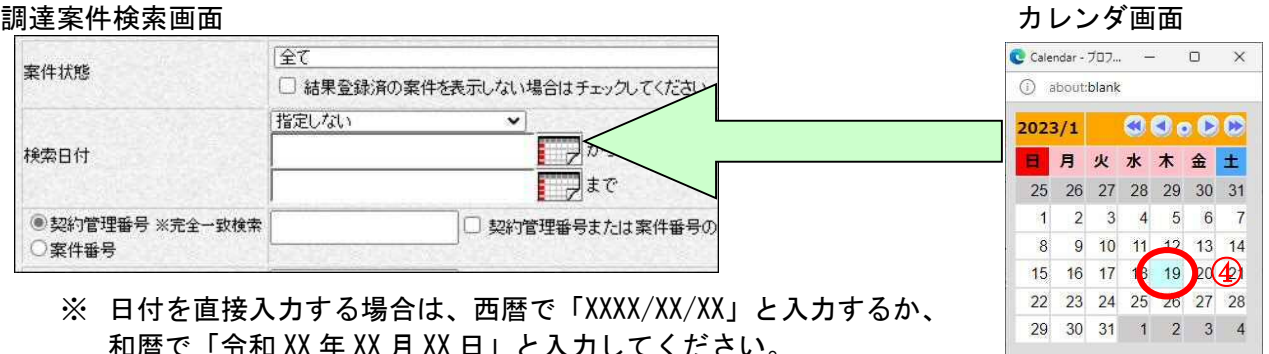

和暦で「令和 XX 年 XX 月 XX 日」と入力してください。

契約管理番号/調達案件番号 :契約管理番号、または調達案件番号どちらで検索するかを指定します。 契約管理番号を選択した場合 ・・・・入力した契約管理番号の案件のみを検索します。

完全一致検索のみ可能です。

 調達案件番号を選択した場合 ・・・・入力した番号を含む案件を検索します。 ※「調達案件番号のみの場合はチェックしてください」をチェック した場合、18桁必須となります。

調達案件名称 : 入力した文字を含む案件を検索します

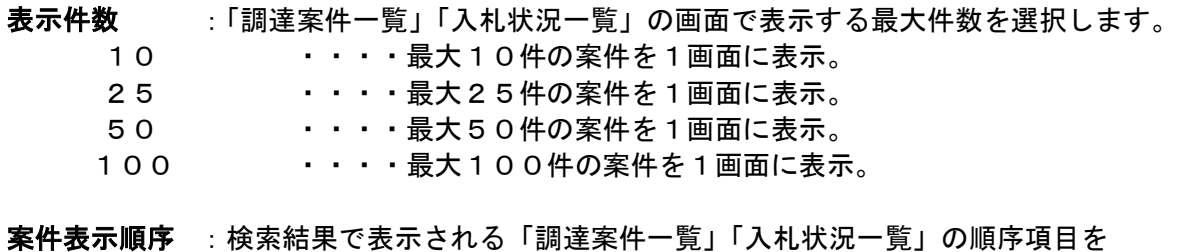

 コンボボックスから選択し、昇順、降順をラジオボタンで選択します。 案件名称 キュー・・・ 案件名称順に表示。 案件番号 きょうしょう キュー・・・ 案件番号順に表示。 入札方式 キュー・・・ 入札方式順に表示。 案件状況 キュー・・・案件状況順に表示 公告日/公示日等 ・・・・公告日/公示日等の日付順に表示。 申請受付締切日付 ・・・・申請受付締切日付の日付順に表示。 入札(見積)書受付締切日付 ・・・・入札(見積)書受付締切日付の日付順に表示。

開札日付 キュー・・・開札日付の日付順に表示。

# 3.2 調達案件一覧を表示する場合

# 3.2 調達案件一覧を表示する場合

**調達案件検索画面です。** 

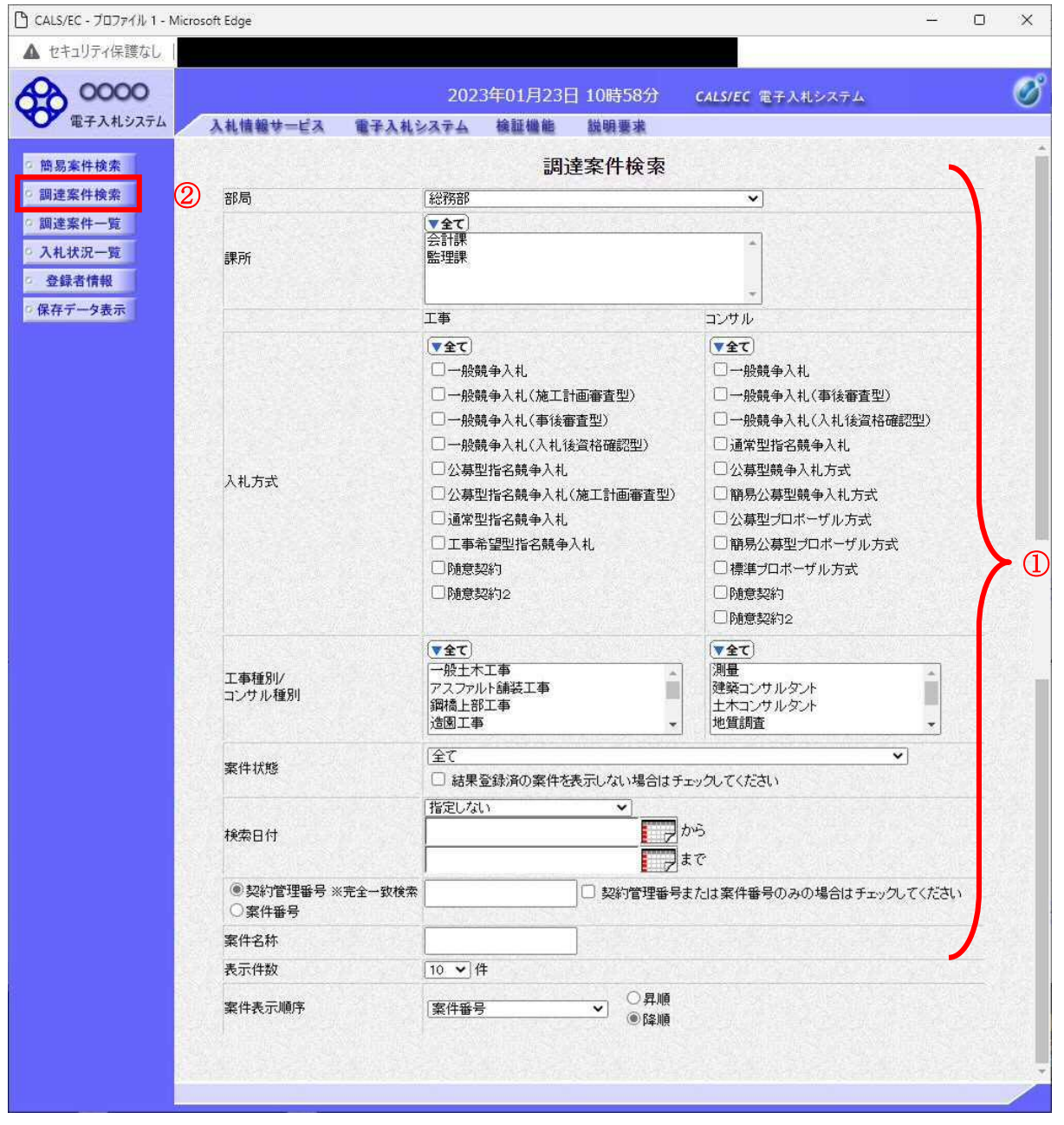

## 操作説明

検索条件①を設定し調達案件一覧ボタン②をクリックします。

### 調達案件一覧の表示

調達案件一覧ボタンをクリックした場合、当画面が表示されます。 ( 検 索 条 件 設 定 画 面 で 設 定 し た 条 件 に 該 当 す る 案 件 情 報 の 一 覧 を 表 示 し ま す )

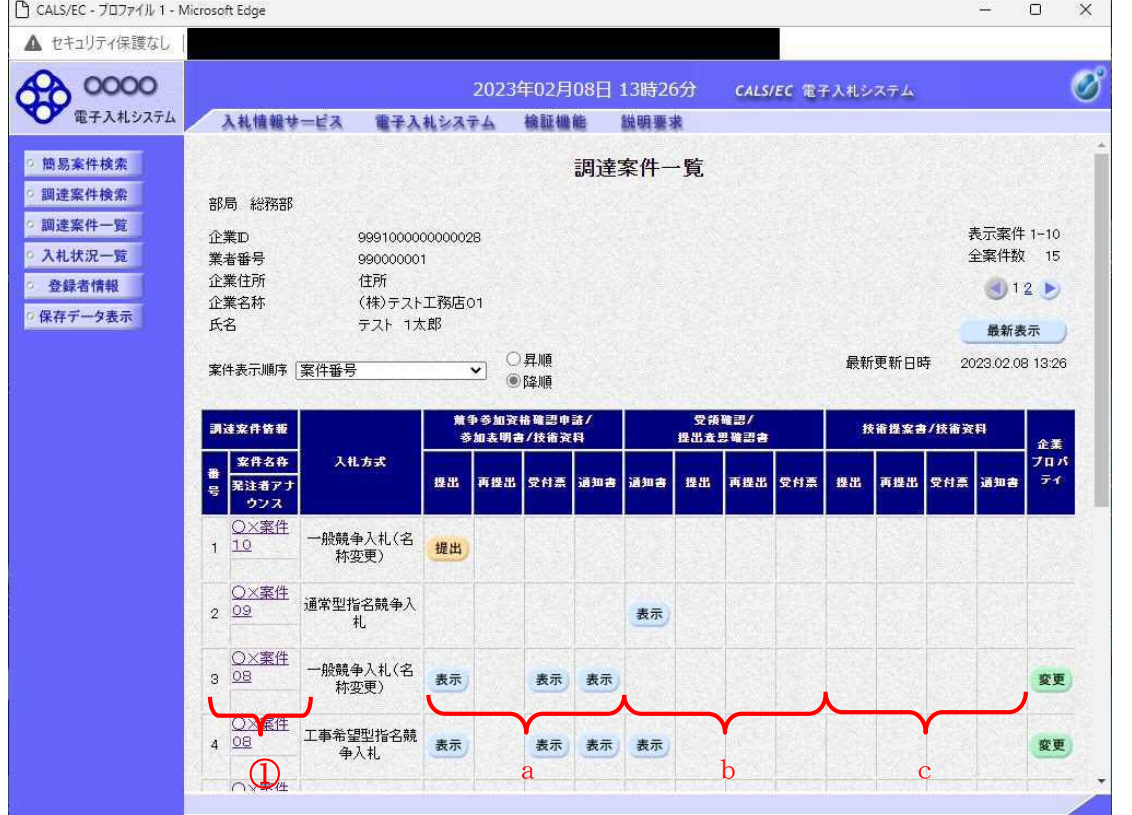

#### 操作説明

この画面より、申請書の提出、受付票/通知書の表示を行う案件の選択を行います。 又、調達案件の概要を確認したい場合、該当の「調達案件名称」①をクリックすることにより 新規ウィンドウが表示されます。

次の8方式では、a列部分にボタンが表示されます。 ●一般競争入札(標準型、施工計画審査型) ●公募型指名競争入札(標準型、施工計画審査型) ●公募型指名競争入札、簡易公募型指名競争入札 ●公募型競争、簡易公募型競争 次の2方式では、b列部分にボタンが表示されます。 ●通常型指名競争入札 ●随意契約

次の 1 方式では、a、b列部分にボタンが表示されます。 ●工事希望型指名競争入札

次の2方式では、a、c列部分にボタンが表示されます。 ●公募型プロポーザル

次の 1 方式では、b、c列部分にボタンが表示されます。 ●標準プロポーザル

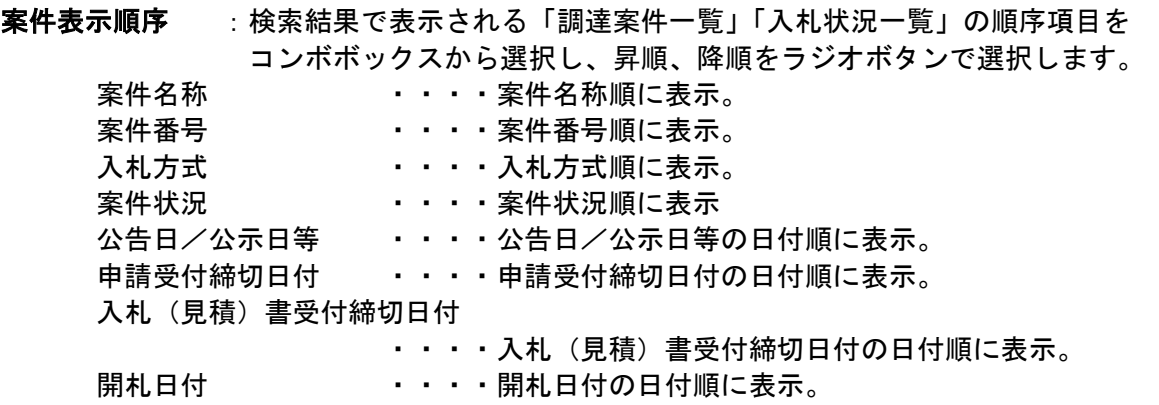

## 調達案件概要の表示

調 達 案 件 概 要 が 表 示 さ れ ま す 。

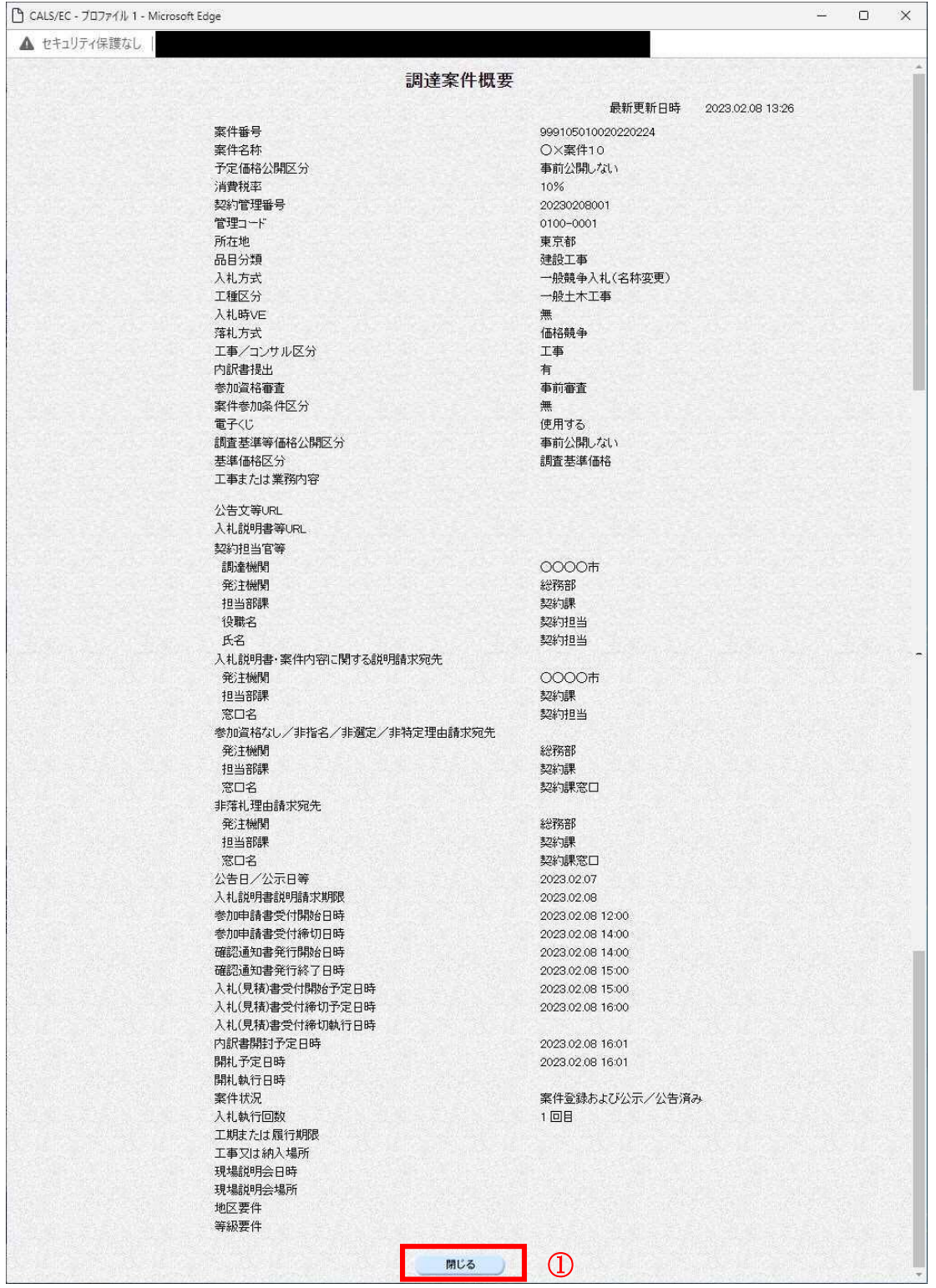

#### 操作説明

案件の概要が表示されます。確認後は閉じるボタン①をクリックしてください。案件概要のウィンドウ が閉じます。

# 3.3 入札状況一覧を 表示する場合

# 3.3 入札状況一覧を表示する場合

## 調 達 案 件 検 索 画 面 で す 。

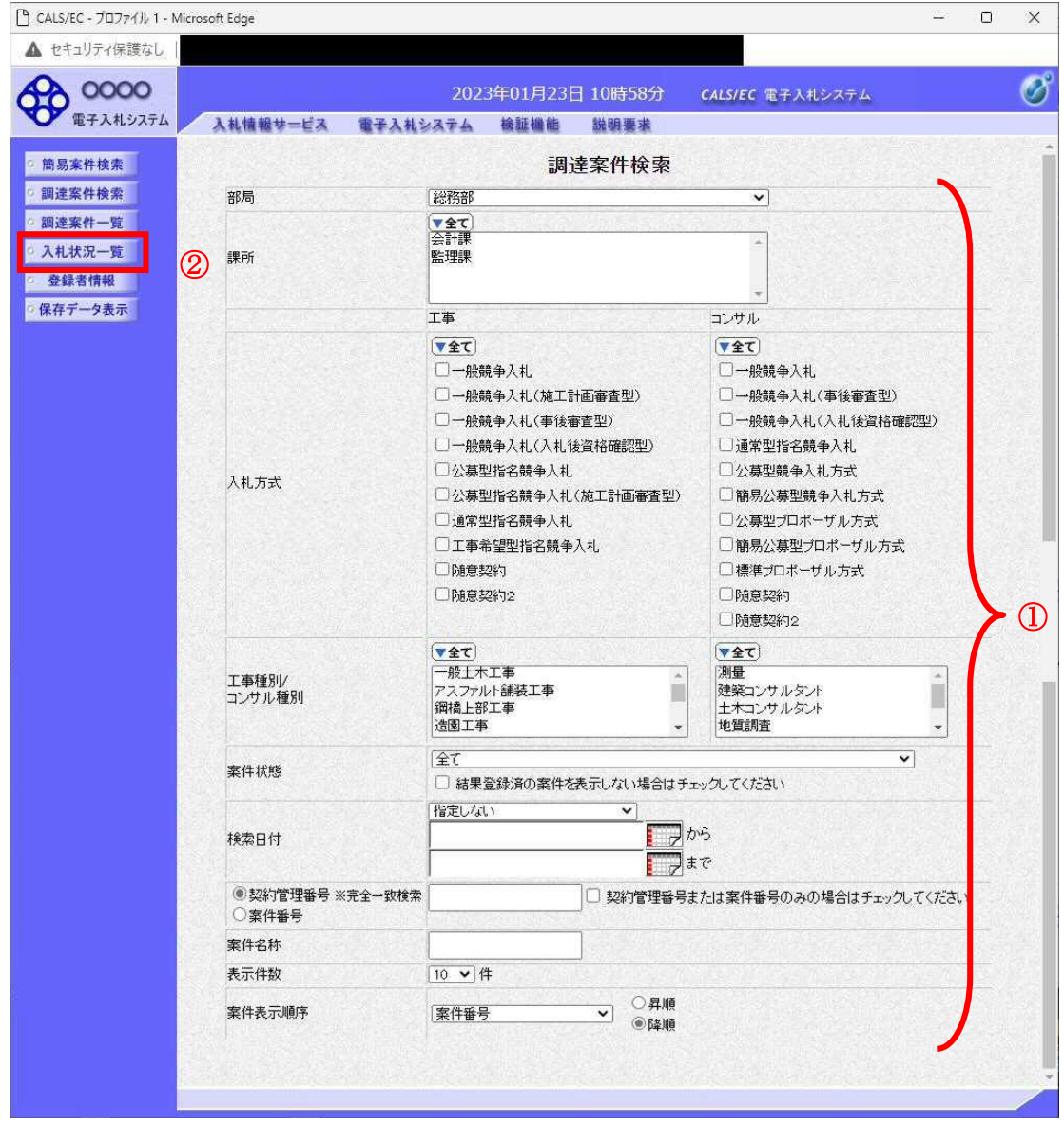

#### 操作説明

検索条件①を設定し入札状況一覧ボタン②をクリックします。

# 入札(見積)状況一覧の表示

入札状況一覧ボタンをクリックした場合、当画面が表示されます。 ( 検 索 条 件 設 定 画 面 で 設 定 し た 条 件 に 該 当 す る 案 件 情 報 の 一 覧 を 表 示 し ま す )

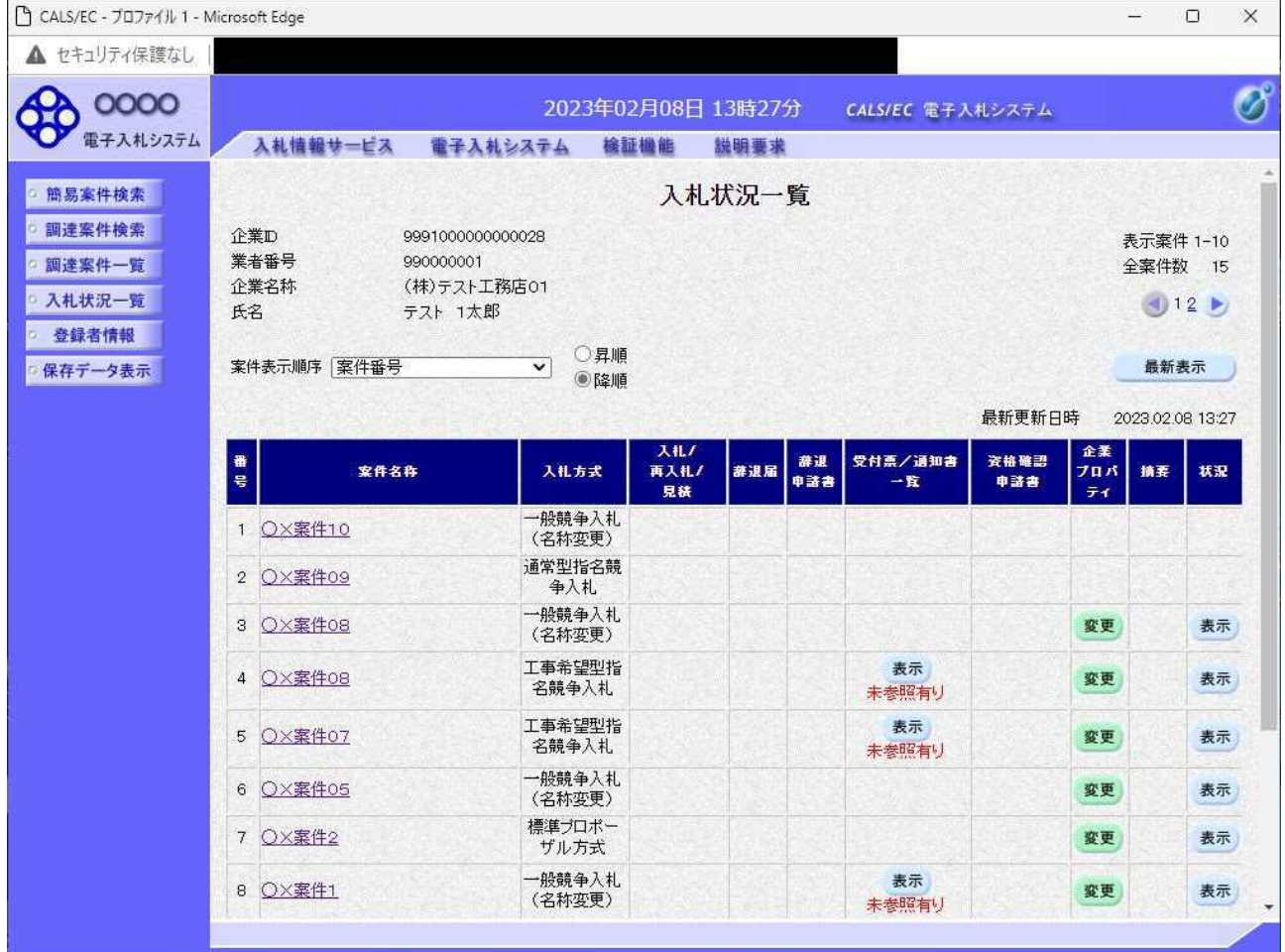

#### 操作説明

この画面より、入札書の提出(辞退届)、受付票/各種通知書の表示を行う案件の選択を行います。

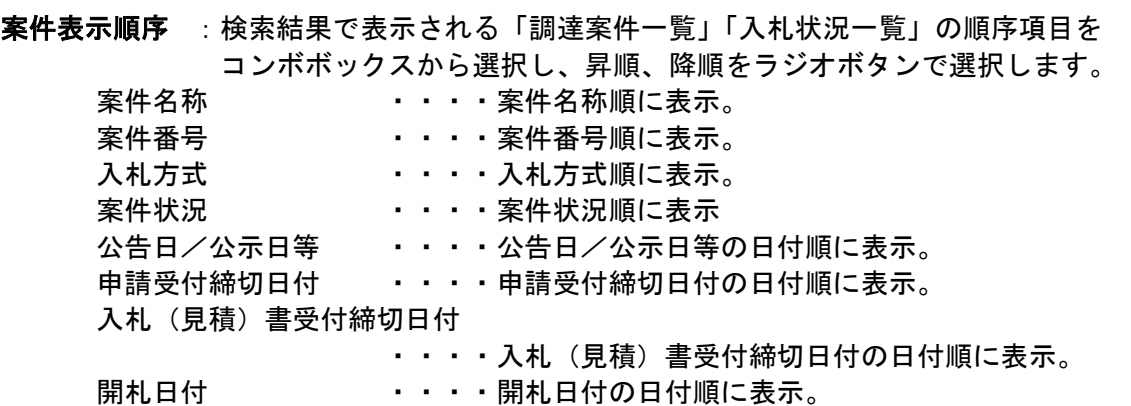

# 3.4 簡易調達案件検索を利用する場合

# 3.4 簡易調達案件検索を利用する場合

案件の検索条件を設定する場合、調達案件検索画面のほかに、提出予定の書類や参加中の案件等の条件 で案件条件を設定する簡易案件検索があります。

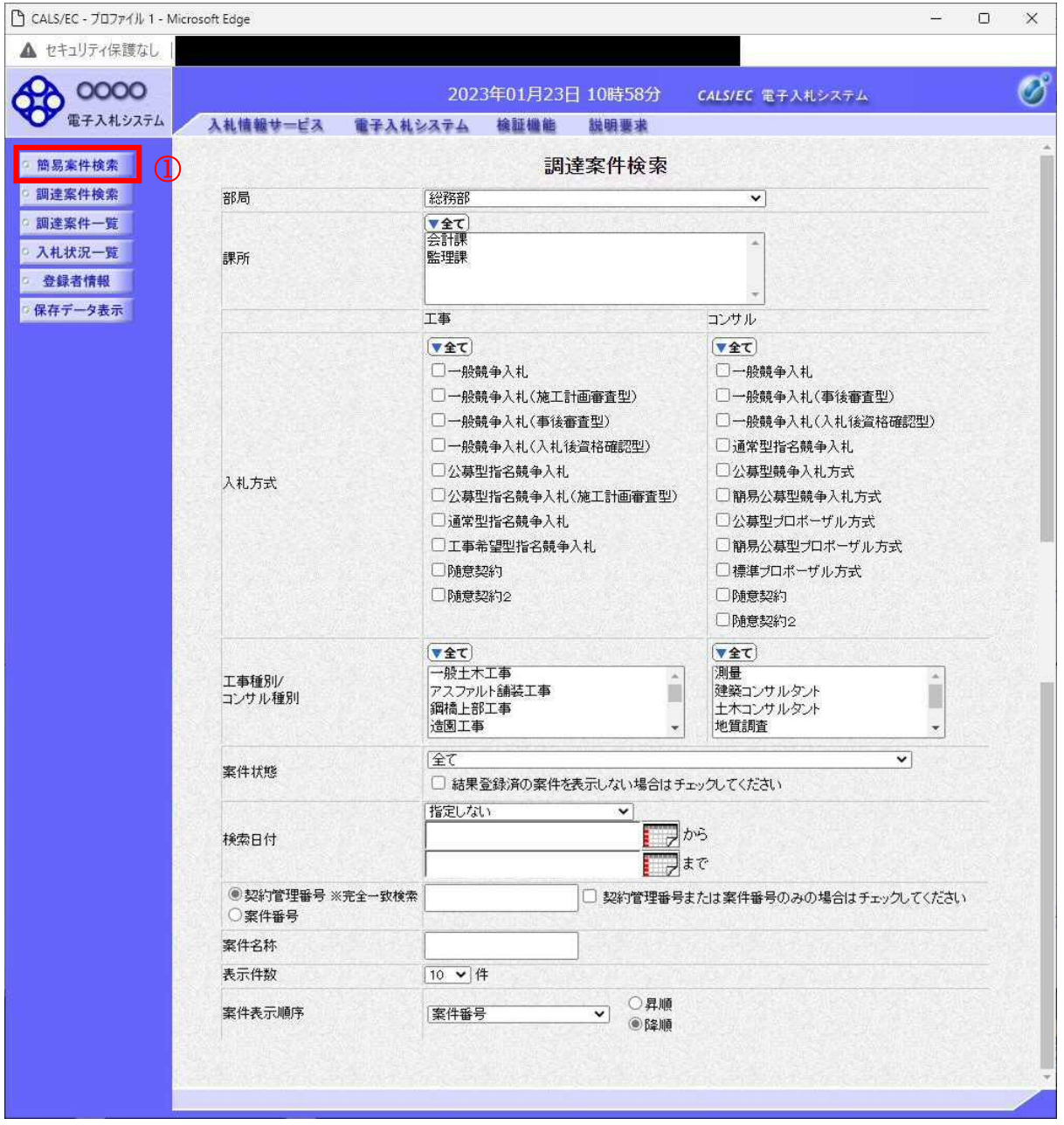

## 操作説明 簡易案件検索ボタン①をクリックします。

# 調達案件一覧の表示

簡易案件検索ボタンをクリックした場合、当画面が表示されます。

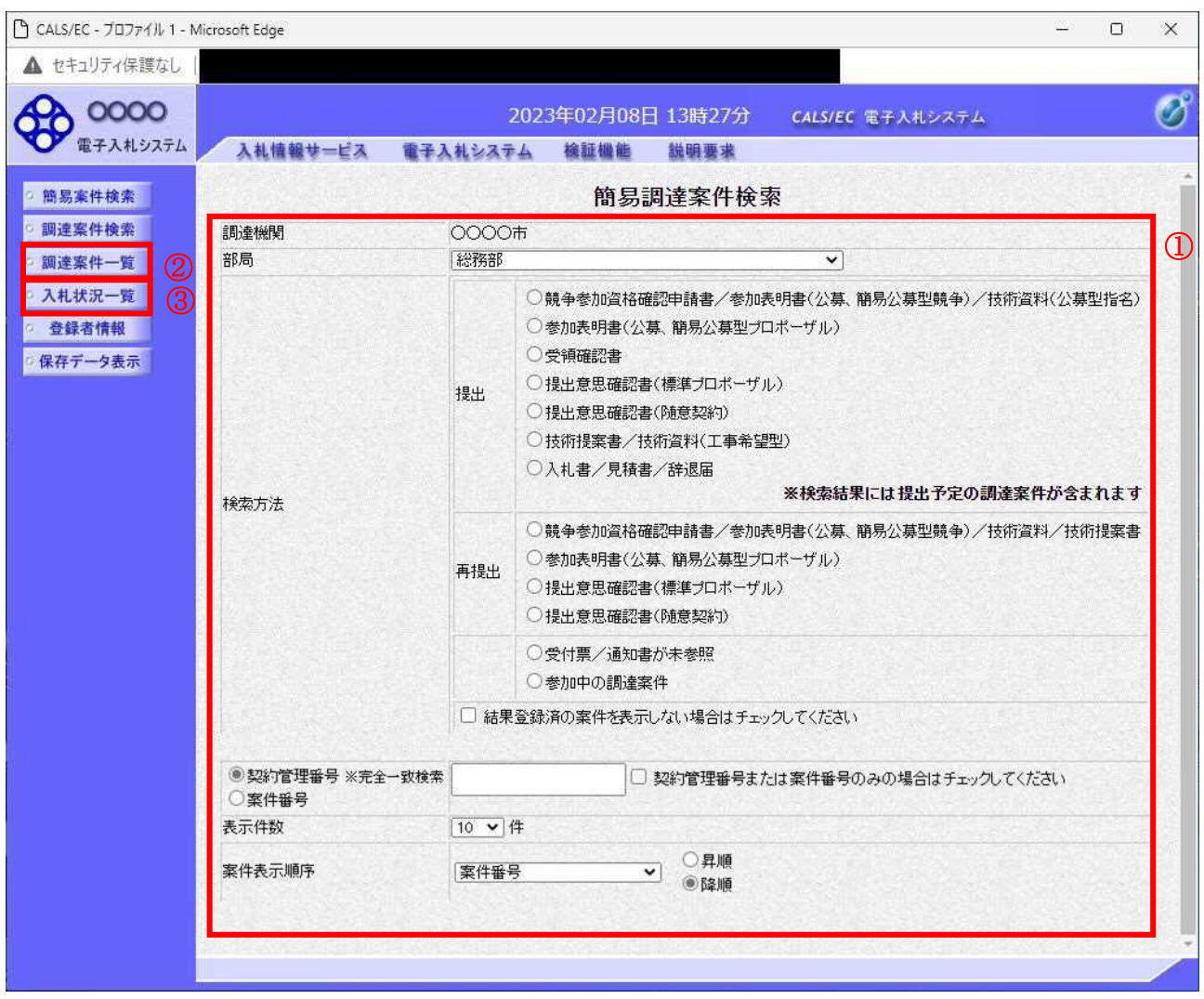

#### 操作説明

案件の検索条件①を設定し、左メニューの調達案件一覧ボタン②もしくは、入札状況一覧ボタン③を押 下することにより、当画面にて設定した検索条件に該当した案件を一覧画面に表示します。

調達案件一覧ボタン : 申請書提出、受付票表示、通知書表示を行う場合に用います。 入札状況一覧ボタン : 入札書提出、見積書提出、各種通知書表示を行う場合に用います。

## 項目説明

部局 :検索する案件の発注部局を選択します。

検索方法 :検索する案件の条件を選択します。各項目は下記の条件に合う案件を検索します。 また、結果登録済みの案件を検索対象としない場合には「結果登録済みの案件を表示 しない場合はチェックしてください」にチェックをします。

#### ○提出

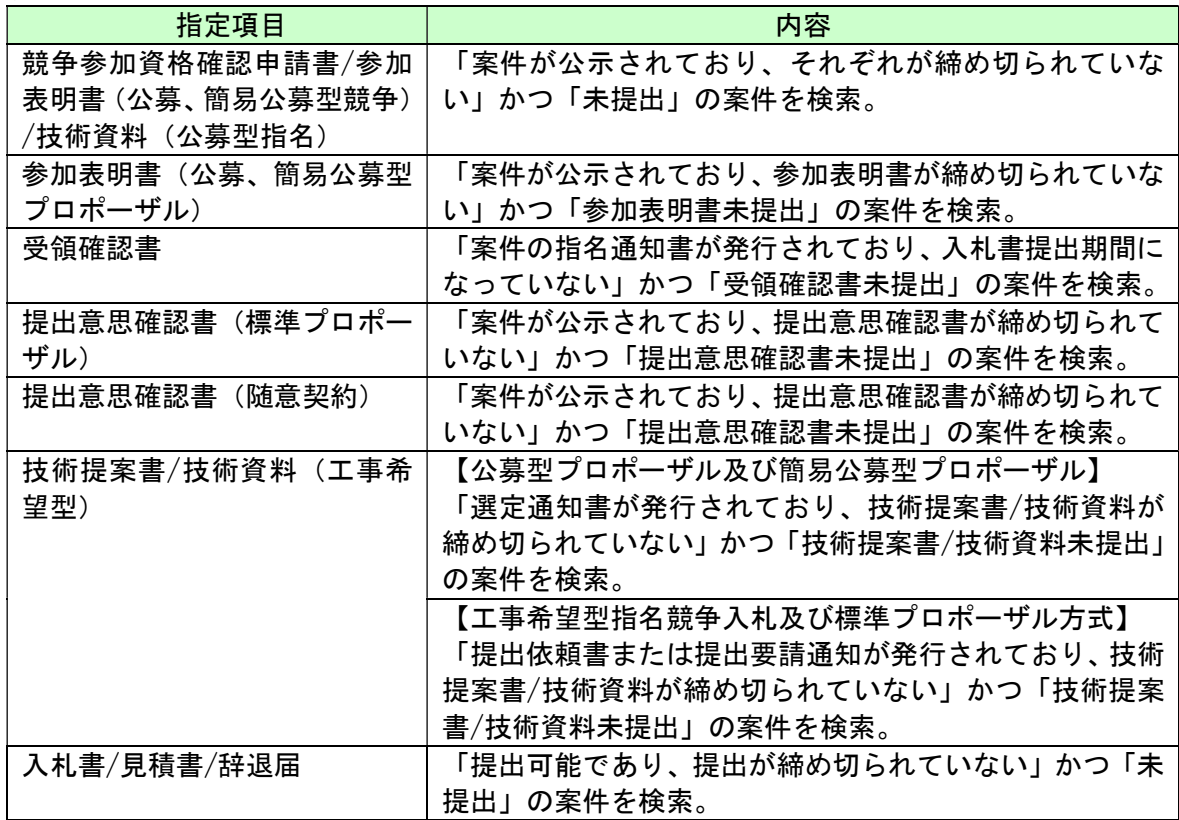

#### ○再提出

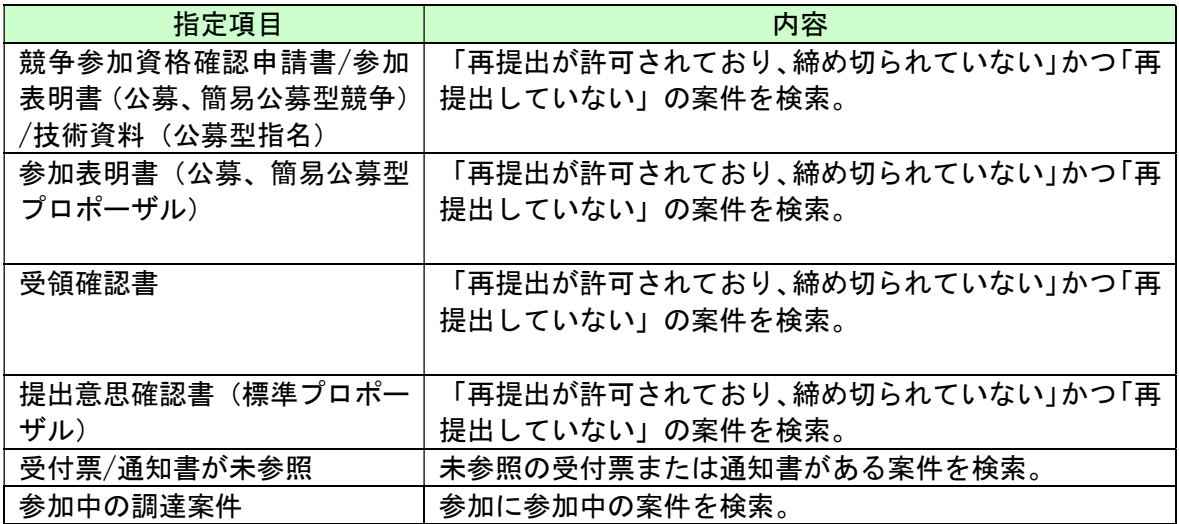

契約管理番号/調達案件番号 :契約管理番号、または調達案件番号どちらで検索するかを指定します。 契約管理番号を選択した場合 ・・・・入力した契約管理番号の案件のみを検索します。 完全一致検索のみ可能です。 調達案件番号を選択した場合 ・・・・入力した番号を含む案件を検索します。 ※「調達案件番号のみの場合はチェックしてください」をチェック した場合、18桁必須となります。

調達案件名称 : 入力した文字を含む案件を検索します

表示件数 :「調達案件一覧」「入札状況一覧」の画面で表示する最大件数を選択します。

- 10 ・・・・最大10件の案件を1画面に表示。
- 25 ····最大25件の案件を1画面に表示。
- 50 ····最大50件の案件を1画面に表示。
- 100 ・・・・最大100件の案件を1画面に表示。

案件表示順序 : 検索結果で表示される「調達案件一覧」「入札状況一覧」の順序項目を コンボボックスから選択し、昇順、降順をラジオボタンで選択します。 案件名称 キュー・・・ 案件名称順に表示。 案件番号 - キ・・・案件番号順に表示。 入札方式 キュー・・・ 入札方式順に表示。 **案件状況 ・・・・・案件状況順に表示** 公告日/公示日等 ・・・・公告日/公示日等の日付順に表示。 申請受付締切日付 ・・・・申請受付締切日付の日付順に表示。 入札(見積)書受付締切日付 ・・・・入札(見積)書受付締切日付の日付順に表示。 開札日付 - ・・・・開札日付の日付順に表示。

> 電子入札サービス 電子入札システム 操作マニュアル (工事―受注者用)